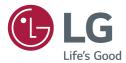

# OWNER'S MANUAL LG Digital Signage (MONITOR SIGNAGE)

Please read this manual carefully before operating the your set and retain it for future reference.

| 32SM5B | 32SM5KB | 43SM3B |
|--------|---------|--------|
| 43SM5B | 43SM5KB | 49SM3B |
| 49SM5B | 49SM5KB | 55SM3B |
| 55SM5B | 55SM5KB |        |
| 65SM5B | 65SM5KB |        |

# TABLE OF CONTENTS

### **IMPORTANT PRECAUTIONS**

- 3 Electrical Power Related Precautions
- 4 Precautions in installing the Product
- 4 Precautions in Moving the Product
- 5 Precautions in Using/Cleaning the Product
- 5 On Disposal (Only, Hg lamp used LCD Monitor)

### 6 LICENSES

### 7 ASSEMBLY AND PREPARATION

- 8 Optional Accessories
- 10 Parts and Buttons
- 10 Assembling the Memory Cover
- 11 Connecting the Stand
- 12 Connecting the Speakers
- 14 Connecting the IR Sensor
- 15 Portrait Layout
- 16 Attaching and removing the LG Logo Bracket
- 17 Installing on a Wall

### **19 REMOTE CONTROL**

### 21 MAKING CONNECTIONS

- 21 Connecting to a PC
- 21 External Device Connection
- 22 Using the Input List

### 23 TROUBLESHOOTING

### 26 PRODUCT SPECIFICATIONS

# **Important Precautions**

Please read these safety precautions carefully before using the product.

### 🛕 WARNING

Failure to follow those warnings may result in death, serious injury or damage to the product or other property.

### **WARNING**

• Indoor Use Only.

### **Electrical Power Related Precautions**

### **MARNING**

- Use only the power cord supplied with the unit or another manufacturer's authorized cord.
  - Failure to do so may result in fire or electrical shock or damage to the product.
- Use only a properly grounded plug and receptacle.
  - If you do not you may be electrocuted or injured. Or the product might be damaged.
- Do not use a damaged or loose plug.
  - This may cause electrical shock or fire.
- Operate the display only from a power source(i.e. voltage) indicated in the product specification.
  - Otherwise the product can be damaged, fire can occur or you may be electrocuted. If you are not sure what type of power supply you have, consult a certified electrician.
- In the presence of thunder and lightning, never touch the power cord and signal cable because it can be very dangerous.
  - It can cause electric shock.
- Do not connect several extension cords, electrical appliances or electrical heaters to a single outlet. Use a power bar with a grounding terminal designed for exclusive use with the computer.
  - ► A fire can break out due to overheating.
- Do not touch the power plug with wet hands. Additionally, if the cord pin is wet or covered with dust, dry the power plug completely or wipe dust off before plugging in the cord.
  - ► You may be electrocuted due to excess moisture.
- If you don't intend to use the product for a long time, unplug the power cable from the product.
  - Covering dust can cause a fire, or insulation deterioration can cause electric leakage, electric shock or fire.
- Insert the power plug firm so it cannot come loose.
  - A loose connection can cause fire.
- Hold the plug when pulling out the power cable. Do not pull the plug out by the wire. Do not bend the power cord with excessive force or put heavy objects on the power cord.
  - The power line can be damaged, which may cause electric shock or fire.

- Do not insert metal or other conductive materials into the product openings. Additionally, do not touch the power cable right after plugging into the wall input terminal.
  - You may be electrocuted.
- The appliance coupler is used as the disconnect device.
- Please make sure the device is installed near the wall outlet to which it is connected and that the outlet is easily accessible.
- Do not unplug the power cord while the product is in use.
  - Electrical shock can damage the product-
- As long as this unit is connected to the AC wall outlet, it is not disconnected from the AC power source even if the unit is turned off.

### Precautions in installing the Product

### **WARNING**

- Keep away from heat sources like eaters or open flames.
  - Electrical shock, fire, malfunction or deformation may occur.
- Keep the packing anti-moisture material or vinyl packing out of the reach of children.
  - Anti-moisture material is harmful if swallowed. If swallowed by mistake, force the patient to vomit and visit the nearest hospital. Additionally, vinyl packing can cause suffocation. Keep it out of the reach of children.
- · Do not put heavy objects on the product on sit upon it.
  - If the product collapses or is dropped, you may be injured. Children must pay particular attention.
- Do not leave the power or signal cable where someone can trip
   over it.
  - The passerby can falter, which can cause electrical shock, fire, product breakdown or injury.
- Install the product in a neat and dry place. Do not use near water.
- Dust or moisture can cause electrical shock, fire or product damage.
   Do not add accessories that have not been designed for this display.
- If you smell smoke or other odors or hear a strange sound from the product unplug the power cord and contact LG Customer Service.
  - If you continue to use without taking proper measures, electrical shock or fire can occur.
- If you dropped the product or the case is broken, turn off the product and unplug the power cord.
  - If you continue to use without taking proper measures, electrical shock or fire can occur. Contact LG Customer Service.
- Do not drop an object on or apply impact to the product. Do not throw any toys or objects at the product.
  - It can cause injury to humans, problems to the product and damage the display.
- Keep out of reach of children and do not place toys near the product.
- Make sure the product ventilation hole is not blocked. Install the product more than 10cm from the wall.
  - If you install the product too close to the wall, it may be deformed or fire can break out due to internal heat build-up.
- Do not cover the product with cloth or other material (eg. plastic) while plugged in.
  - The product can be deformed or fire can break out due to internal overheating.
- Place the product on a flat and stable surface that is large enough to support the product.
  - If the product is dropped, you may be injured or the product may be broken.
- Install the product where no Electromagnetic Interference occurs.
- Keep the product away from direct sunlight.
  - The product can be damaged.

- Do not place the product on the floor.
  - Small Children and others may trip over it.
- Do not install this product on a wall if it could be exposed to oil or oil mist.
  - ► This may damage the product and cause it to fall.
- For displays with glossy bezels the user should consider the placement of the display as the bezel may cause disturbing reflections from surrounding light and bright surfaces.

### **Precautions in Moving the Product**

### A WARNING

- Make sure to turn off the product.
  - ► You may be electrocuted or the product can be damaged.
- Make sure to remove all cables before moving the product.
   You may be electrocuted or the product can be damaged.
- When lifting or moving the product, do not hold it upside down
- while holding only the stand.
  - ► This may cause the product to fall resulting in damage or injury.
- Do not shock the product when moving it.
  - ► You may be electrocuted or the product can be damaged.
- Make sure the panel faces forward and hold it with both hands to move.
  - If you drop the product, the damaged product can cause electric shock or fire.
- Do not place the product face down.
  - ► This may damage the TFT-LCD screen.

# Precautions in Using/Cleaning the Product

### 🔔 WARNING

- Do not attempt to disassemble, repair or modify the product yourself.
  - Fire or electric shock can occur.
  - Contact LG Customer Service for repair.
- When cleaning the product, unplug the power cord and scrub gently with a soft cloth to prevent scratching. Do not clean with a wet cloth or spray water or other liquids directly onto the product. An electric shock may occur. (Do not use chemicals such as benzene, paint thinners or alcohol)
- Keep the product away from water.
  - Fire or electric shock accident can occur.
- Avoid high temperatures and humidity.
- · Do not put or store flammable substances near the product.
  - There is a danger of explosion or fire.
- Keep the product clean at all times.
- Take a comfortable and natural position when working with the product.
- Take a regular break when working with the product for a long time.
- Do not press on the panel with a hand or sharp object such as nail, pencil or pen, or make a scratch on it.
- Keep proper distance from the product and rest from time-to-time.
  - Your vision may be impaired if you look at the product too closely or for too long.
- Set the appropriate resolution by referring to the User's Guide.
- Keep small accessories out of the reach of children.
- Displaying a still image for long time on the monitor may leave persistent image or stain on the monitor screen. To avoid this problem, use a screen saver and power off when this product is not used. Persistent image or stain caused by long time usage are not covered by the warranty on this product.
- Do not use products using high voltage around the Monitor. (ex. Electrical Swatter)
  - Monitor may have malfunction as its electrical shock.
- Spray water onto a soft cloth 2 to 4 times, and use it to clean the front frame;wipe in one direction only. Too much moisture may cause staining.

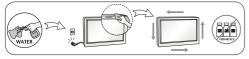

### On Disposal (Only, Hg lamp used LCD Monitor)

- The fluorescent lamp used in this product contains a small amount of mercury.
- Do not dispose of this product with general household waste.
- Disposal of this product must be carried out in accordance to the regulations of your local authority.

# **LICENSES**

Supported licenses may differ by model. For more information of the licenses, *visit www.lg.com*.

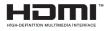

The terms HDMI and HDMI High-Definition Multimedia Interface, and the HDMI logo are trademarks or registered trademarks of HDMI Licensing LLC in the United States and other countries.

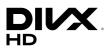

This DivX Certified® device has passed rigorous testing to ensure it plays DivX® video. To play purchased DivX movies, first register your device at vod.divx.com. Find your registration code in the DivX VOD section of your device setup menu. DivX Certified® to play DivX® video up to HD 1080p, including premium content. DivX®, DivX Certified® and associated logos are trademarks of DivX, LLC and are used under license.

Covered by one or more of the following U.S. patents: 7,295,673; 7,460,668; 7,515,710; 7,519,274.

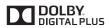

Manufactured under license from Dolby Laboratories. Dolby and the double-D symbol are trademarks of Dolby Laboratories.

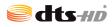

For DTS patents, see *http://patents.dts.com*. Manufactured under license from DTS Licensing Limited. DTS, DTS-HD, the Symbol, & DTS or DTS-HD and the Symbol together are registered trademarks of DTS, Inc. © DTS, Inc. All Rights Reserved.

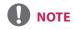

• The warranty will not cover any damage caused by using the product in an excessively dusty environment.

# **ASSEMBLY AND PREPARATION**

# 

- Always use genuine components to ensure safety and product performance.
- The product warranty will not cover damage or injury caused by the use of counterfeit components.

- The accessories provided with your product may vary depending on the model or region.
- Product specifications or contents in this manual may be changed without prior notice due to upgrade of product functions.
- SuperSign Software & Manual
  - Downloading from the LG Electronics website.
  - Visit the LG Electronics website (*www.lgecommercial.com/supersign*) and download the latest software for your model.

### **Optional Accessories**

Without prior notice, optional accessories are subject to change to improve the performance of the product, and new accessories may be added. The illustrations in this manual may differ from the actual product and accessories.

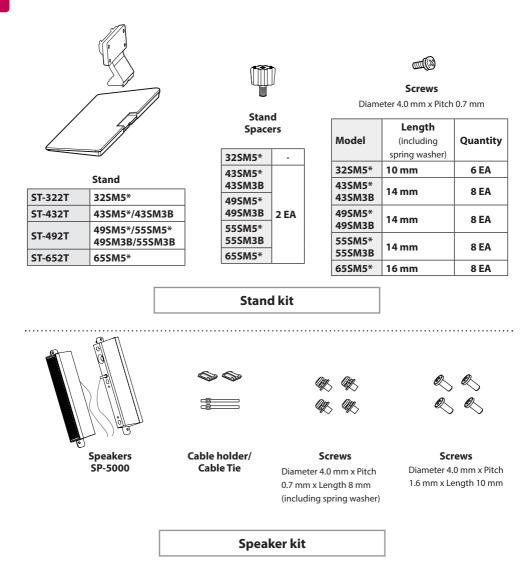

(Only for \*\*SM5B, \*\*SM3B model)

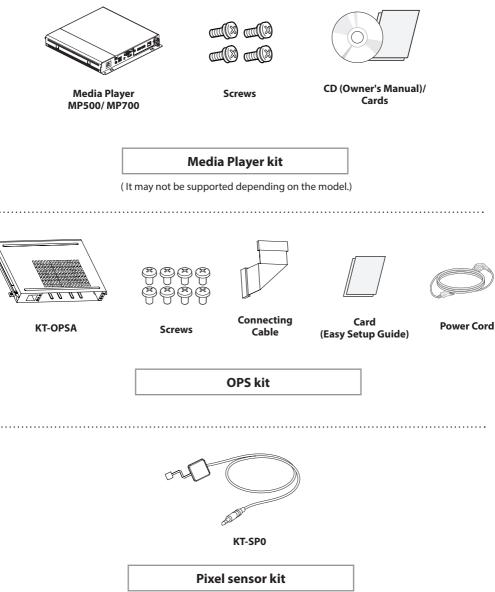

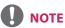

- Cable holder/cable tie may not be available in some areas or for some models.
- Optional accessories are available for some models. If necessary, please purchase them separately.
- Pixel sensor is sold separately. You can obtain additional accessories from your local retail store.
- Before you attach the OPS kit or Media Player, connect the cable to the port.

10

### **Parts and Buttons**

- The image may be different according to the model.

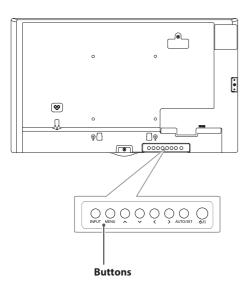

- INPUT: Changes the input source.
- **MENU:** Accesses the main menus, or saves your input and exits the menus.
- $\bigwedge \bigvee$ : Adjust the up and down.
- <>: Moves left and right.
- AUTO/SET: Displays the current signal and mode.
- U/I: Turns the power on or off.

### **Assembling the Memory Cover**

Assemble the cover with a screw as illustrated to prevent the USB memory from theft.

1

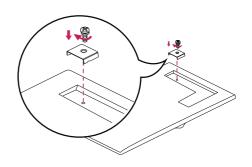

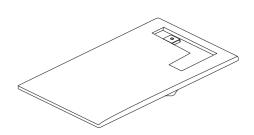

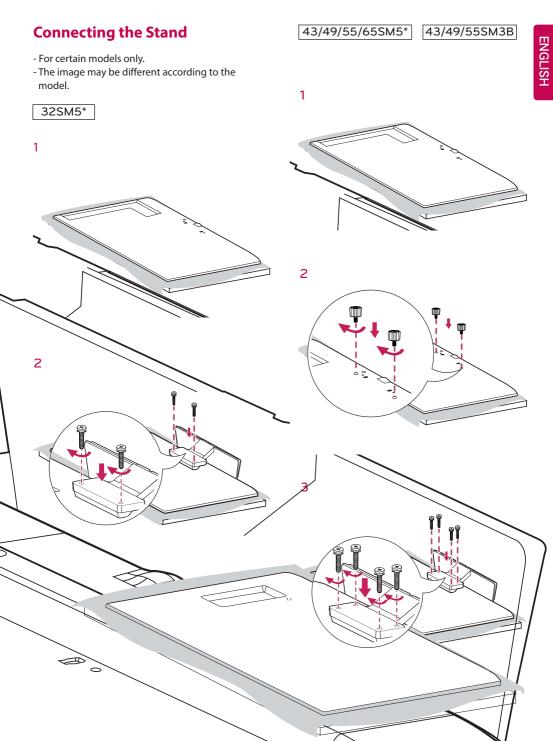

### **Connecting the Speakers**

- For certain models only.
- The image may be different according to the model.
  - 32SM5B
- 1 Connect an input signal cable before installing the speakers.

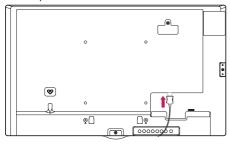

2 Mount the speakers by using screws as shown below. Make sure the power cable is disconnected before making a connection.

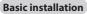

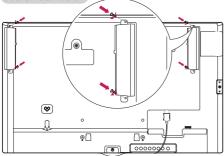

### Installation with OPS connected

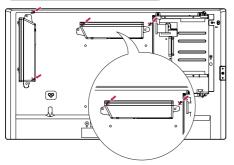

3 Then connect the speaker cable. After installing your speakers, use holders and cable ties to organize the speaker cables.

### **Basic installation**

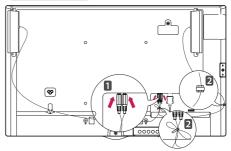

### Installation with OPS connected

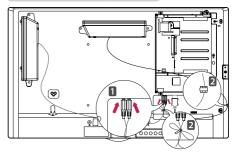

ENGLISH

### 43/49/55/65SM5B 43/49/55SM3B

1 Connect an input signal cable before installing the speakers.

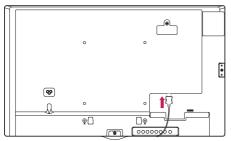

2 Mount the speakers by using screws as shown below. Make sure the power cable is disconnected before making a connection.

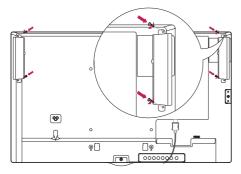

3 Then connect the speaker cable. After installing your speakers, use holders and cable ties to organize the speaker cables.

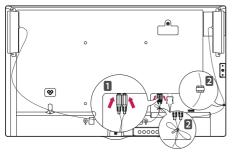

# 

• Please turn off the power before removing the cable. Connecting or removing the speaker cable while turned on may result in no sound.

# ENGLISH

### **Connecting the IR Sensor**

When you connect the cable to the product, the feature for receiving remote control signals is activated. Rotate the IR sensor according to the screen orientation (Landscape/Portrait).

- The image may be different according to the model.

### **Basic installation**

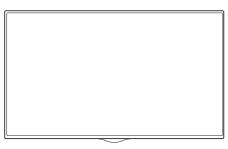

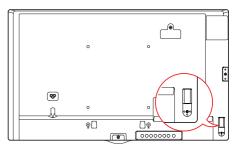

<Front>

<Rear>

### Landscape scene

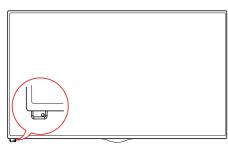

<Front>

### Portrait scene

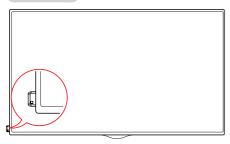

<Front>

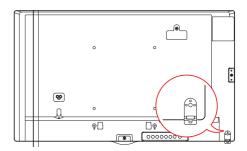

<Rear>

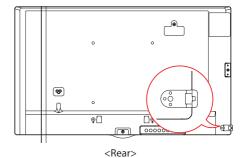

### **Portrait Layout**

When installing in a portrait layout, rotate the monitor counterclockwise 90 degrees (when facing the screen).

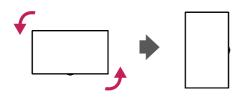

### **Using Kensington Lock**

(This is not available for all models.)

The Kensington security system connector is located at the back of the monitor. For more information on installation and use of this system, refer to the manual provided with the Kensington security system or visit *http://www.kensington.com.* 

Connect the Kensington security system cable between the monitor and a table.

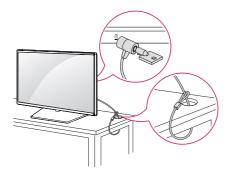

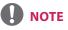

 The Kensington security system is optional. You can obtain additional accessories from most electronics retail stores.

### Attaching and removing the LG Logo Bracket

- For certain models only.
- The image may be different according to the model.

### Removing the LG Logo

1 Lay a clean cloth on the floor, and then put the monitor on it with the screen face down. Using a screwdriver, remove the screw that secures the LG Logo Bracket to the bottom rear of the monitor.

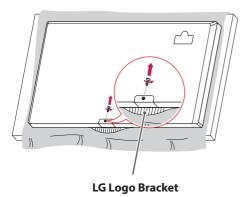

2 After removing the screw, remove the LG Logo. When re-attaching the LG Logo, repeat the process in reverse order.

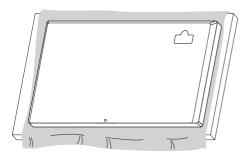

### Attaching the LG Logo on the right side

 Lay a clean cloth on the floor, and then put the monitor on it with the screen face down. Using a screwdriver, remove the screw that secures the LG Logo Bracket to the bottom rear of the monitor.

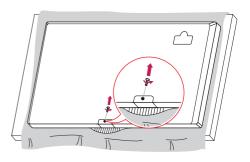

2 After removing the screw, remove the LG Logo. Attach the LG Logo Bracket with a screw, aligning it with the hole on the right side.

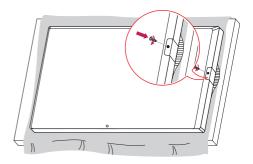

### **Installing on a Wall**

For proper ventilation, allow a clearance of 10 cm on each side and from the wall. Detailed installation instructions are available from your dealer, see the optional Tilt Wall Mounting Bracket Installation and Setup Guide.

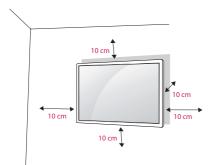

To install your monitor on a wall, attach a wall mounting bracket (optional part) to the back of the monitor.

Make sure that the wall mounting bracket is securely fixed to the monitor and to the wall.

- 1 Use only screws and wall mounting brackets that conform to VESA standards.
- 2 Screws which are longer than standard length may damage the inside of the monitor.
- 3 A non-VESA standard screw may damage the product and cause the monitor to fall. LG Electronics is not liable for any accidents related to the use of non-standard screws.
- 4 Please use VESA standard as below.
- 785 mm and above
- \* Fixing screws: Diameter 6.0 mm x Pitch 1.0 mm x Length 12 mm

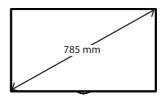

# 

- Disconnect the power cord before moving or installing the monitor to avoid risk of electric shock.
- If you install the monitor on a ceiling or slanted wall, it may fall and result in injury. Use an authorized LG wall mount and contact your local dealer or qualified personnel to assist with the installation.
- Do not over tighten the screws as this may damage the monitor and void your warranty.
- Use only screws and wall mounting brackets that meet the VESA standard. Any damage or injuries caused by misuse or use of improper accessories are not covered by the warranty.

- The wall mount kit includes the installation guide and all necessary parts.
- The wall mounting bracket is optional. You can obtain additional accessories from your local dealer.
- The length of screws required may differ depending on the wall mount. Be sure to use the correct length.
- For more information, please refer to the guide provided with the wall mount.

### Securing the monitor to a wall (optional)

(Procedure may differ depending on the model.)

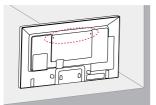

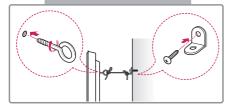

- 1 Insert and tighten the eyebolts, or brackets and bolts on the back of the monitor.
  - If there are already bolts inserted in the eyebolts' position, remove the other bolts first.
- 2 Mount the wall brackets with the bolts to the wall. Match the location of the wall bracket and the eyebolts on the rear of the monitor.
- 3 Connect the eyebolts and wall brackets tightly with a sturdy cord. Make sure the securing cord is horizontal with the flat surface.

# WARNING

- If the monitor is not positioned in a sufficiently stable location, there is a danger that it will fall. Many injuries, particularly to children, can be avoided by taking simple precautions such as:
  - » Using cabinets or stands recommended by the manufacturer.
  - » Only using furniture that can safely support the monitor.
  - » Ensuring the monitor is not overhanging the edge of the supporting furniture.
  - » Not placing the monitor on tall furniture (for example, cupboards or bookcases) without anchoring both the furniture and the monitor to a suitable support.
  - » Not placing cloth or other materials between the monitor and supporting furniture.
  - » Educating children about the dangers of climbing on furniture to reach the monitor or its controls.

# 

• Make sure that children do not climb on or hang from the monitor.

- Use a platform or cabinet that is large and strong enough to support the monitor securely.
- Brackets, bolts, and cords are sold separately. You can obtain additional accessories from your local retail store.
- The illustration shows a general example of installation and may look different from the actual product.

19

# **REMOTE CONTROL**

The descriptions in this manual are based on the buttons on the remote control. Please read this manual carefully to use the monitor correctly.

To install batteries, open the battery cover, place batteries (1.5 V AAA) matching  $\oplus$  and  $\odot$  terminals to the labels inside the compartment, and close the battery cover.

To remove the batteries, perform the installation actions in reverse. The illustrations may differ from the actual accessories.

- Do not mix old and new batteries, as this may damage the remote control.
- Be sure to point the remote control toward the remote control sensor on the monitor.

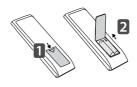

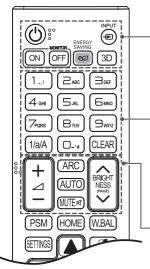

|   | <b>じ (POWER)</b> Turns the monitor on or off.<br><b>MONITOR ON</b> Turns the monitor on.                                              |
|---|----------------------------------------------------------------------------------------------------|
| - | MONITOR OFF Turns the monitor off.                                                                                                    |
|   | ENERGY SAVING(연기) Reduces power consumption by adjusting peak screen brightness.                                                      |
|   | <b>INPUT</b> Selects the input mode.                                                                                                  |
|   | <b>3D</b> Used for viewing 3D videos. (This model does not support this.)                                                             |
| - | 1/a/A Toggles between numerical and alphabetical.                                                                                     |
|   | (Depending upon the model, this feature may not be supported.)<br>Number and Alphabet buttons                                         |
|   | Enters numerical or alphabetical characters depending upon the setting.                                                               |
|   | (Depending upon the model, this feature may not be supported.)                                                                        |
|   | <b>CLEAR</b> Deletes the entered numerical or alphabetical character.                                                                 |
|   | (Depending upon the model, this feature may not be supported.)                                                                        |
|   | Volume Up/Down Button Adjusts the volume.                                                                                             |
|   | • ARC Selects the Aspect Ratio mode.                                                                                                  |
|   | AUTO Automatically adjusts picture position and minimizes image instability (available for RGB input only).(Depending upon the        |
|   | model, this feature may not be supported.)                                                                                            |
|   | MUTE Mutes all sounds.                                                                                                    |
|   | <b>BRIGHTNESS</b> Adjusts the brightness of the display. PAGE Function is not supported in the this model. (Depending upon the model, |
|   |                                                                                                    |

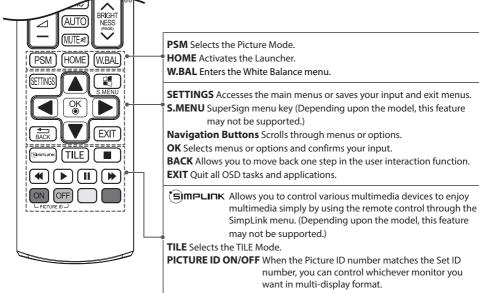

USB Menu Control Buttons Controls media playback.

21

# **MAKING CONNECTIONS**

You can connect various external devices to your monitor. Change the input mode and select the external device you want to connect. For more information about external device connections, see the user manual provided with each device.

### **Connecting to a PC**

Some of the cables are not provided.

This monitor supports the Plug & Play\* feature.

\* Plug & Play: a feature that enables a PC to recognize devices attached by the user without device configuration or user intervention when powering up.

### **External Device Connection**

Connect a HD receiver, DVD, or VCR player to the monitor and select an appropriate input mode.

Some of the cables are not provided. For the best picture and sound quality, connecting external devices to your monitor using HDMI cables is recommended.

# 

- For the best image quality, using the monitor with HDMI connection is recommended.
- To comply with the specifications of the product, use a shielded interface cable with ferrite core, such as a D-sub 15-pin cable and DVI-D/HDMI cable.
- If you turn the monitor on when the set is cold, the screen may flicker. This is normal.
- Sometimes red, green, or blue spots may appear on the screen. This is normal.
- Use a High Speed HDMI<sup>®</sup>/<sup>™</sup> cable.
- Use a certified cable with the HDMI logo attached. If you do not use a certified HDMI cable, the screen may not display or a connection error may occur.
- Recommended HDMI Cable Types
  - High-Speed HDMI<sup>®</sup>/<sup>™</sup> Cable
  - High-Speed HDMI<sup>®</sup>/<sup>™</sup> Cable with Ethernet
- If you cannot hear any sound in HDMI mode please check your PC settings. Some PCs require you to manually change the default audio output to HDMI.
- If you want to use HDMI-PC mode, you must set your PC/DTV to PC mode.
- You may experience compatibility issues if you use HDMI-PC mode.
- Make sure the power cable is disconnected.
- If you connect a gaming device to the monitor, use the cable provided with the gaming device.
- It is recommended to use the speakers that are provided as optional accessories.
- High Speed HDMI<sup>®</sup>/<sup>TM</sup> cables transmit a HD signal up to 1080p and higher.

- Connect the signal input cable and tighten it by turning the screws clockwise.
- Do not press the screen with your finger for a prolonged period as this may result in temporary distortion on the screen.
- Avoid displaying static images on the screen for a long period of time to prevent image burn. Use a screensaver if possible.
- A wireless communication device near your monitor can affect the image.

### Using the Input List

22

• RGB -> HDMI -> DVI-D -> DISPLAYPORT -> OPS

# TROUBLESHOOTING

### No image is displayed

| Problem                                     | Action                                                                                                    |
|---------------------------------------------|----------------------------------------------------------------------------------------------------|
| Is the product power cord connected?        | <ul> <li>Check if the power cord is correctly plugged into the power<br/>outlet.</li> </ul>                                                                                                    |
| Does the Out of range message appear?       | <ul> <li>The signal from the PC (video card) is out of the vertical or<br/>horizontal frequency range of the product. Adjust the frequency<br/>range by referring to the Specifications in this manual.</li> <li>* Maximum resolution: 1920 x 1080 (60 Hz)</li> </ul> |
| Does the Check signal cable message appear? | <ul> <li>The signal cable between PC and product is not connected.<br/>Check the signal cable.</li> <li>Press the INPUT menu in the remote Control to check the input signal.</li> </ul>                                                                              |

### The Unknown Product message appears when the product is connected.

| Problem                     | Action                                                                                     |
|-----------------------------|--------------------------------------------------------------------------------------------|
| Did you install the driver? | <ul> <li>Check if the Plug &amp; Play function is supported by referring to the</li> </ul> |
|                             | video card user manual.                                                                    |

### The screen image looks abnormal.

| Problem                             | Action                                                                                                    |
|-------------------------------------|----------------------------------------------------------------------------------------------------|
| Is the screen position wrong?       | <ul> <li>Check if the video card resolution and frequency are supported<br/>by the product. If the frequency is out of range, set to the<br/>recommended resolution in the Control Panel Display Setting<br/>menu.</li> </ul> |
| The screen is displayed abnormally. | <ul> <li>The proper input signal is not connected to the signal port.<br/>Connect the signal cable that matches with the source input<br/>signal.</li> </ul>                                                                  |

### After-image appears on the product.

| Problem                      | Action                                                                                                 |
|------------------------------|----------------------------------------------------------------------------------------------------|
| After-image appears when the | • If you use a fixed image for a long time, the pixels may be                                          |
| product is turned off.       | damaged. Use the screen-saver function.  • When a dark image is displayed on the screen after an image |
|                              | with high contrast (black and white or gray), this may cause                                           |
|                              | image sticking. This is normal for LCD screen products.                                                |

| Problem            | Action                                                |  |
|--------------------|-------------------------------------------------------|--|
| No sound?          | • See if the audio cable is connected properly.       |  |
|                    | <ul> <li>Adjust the volume.</li> </ul>                |  |
|                    | <ul> <li>See if the sound is set properly.</li> </ul> |  |
| Sound is too dull. | Select the appropriate equalizer sound.               |  |
| Sound is too low.  | Adjust the volume.                                    |  |

### Screen color is abnormal.

The audio function does not work.

| Problem                                       | Action                                                                                                    |
|-----------------------------------------------|----------------------------------------------------------------------------------------------------|
| Screen has poor color resolution (16 colors). | • Set the number of colors to more than 24 bits (true color). Select<br>Control Panel - Display - Settings - Color Table menu in Windows.                                                                                    |
| Screen color is unstable or mono-colored.     | • Check the connection status of the signal cable. Or, re-insert the PC video card.                                                                                                    |
| Do black spots appear on the screen?          | <ul> <li>Several pixels (red, green, white, or black color) may appear<br/>on the screen, which can be attributable to the unique<br/>characteristics of the LCD panel. This is not a malfunction of the<br/>LCD.</li> </ul> |

### The operation does not work normally.

| Problem                        | Action                                                                   |  |
|--------------------------------|--------------------------------------------------------------------------|--|
| The power suddenly turned off. | • Is the <b>Timer</b> set?                                               |  |
|                                | <ul> <li>Check the power control settings. Power interrupted.</li> </ul> |  |

# 

 Image sticking does not occur when using constantly changing images but may occur when using a fixed image for an extended period of time. Therefore, it is recommended that you use the instructions below to decrease the likelihood of image sticking occurring when using a fixed image. It is recommended that you change the screen at least once every **12 hours** at the very minimum; if done more frequently, the prevention of image sticking is more effective.

### **Recommended operating conditions**

Change the background and the character colors using the same time interval.

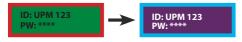

When changing colors, using complementary colors helps to prevent image sticking.

Change the image using the same time interval.

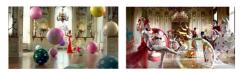

Make sure that the characters or images before changing the image remain in the same location after changing the image.

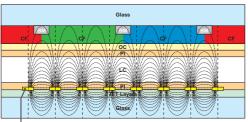

ITO or MoTi Pixel Layer

### What is image sticking?

When the LCD panel displays a static image for an extended period of time, it can cause a voltage difference between the electrodes that operate the liquid crystals. When the voltage difference between the electrodes builds up over time, liquid crystals have a tendency to remain aligned in one direction. During this process, a previously displayed image remains visible. This phenomenon is referred to as image sticking.

# **PRODUCT SPECIFICATIONS**

The product specifications below may be changed without prior notice due to upgrade of product functions.

| LCD screen Screen type |                       | Thin Film Transistor (TFT)  |                                                                                                    |
|------------------------|-----------------------|-----------------------------|----------------------------------------------------------------------------------------------------|
|                        |                       | Liquid Crystal Dis          | play (LCD) Screen                                                                                                    |
| Video signal           | Maximum resolution    | 1920 x 1080 @ 60 Hz         |                                                                                                    |
|                        |                       | - This may not be<br>types. | supported on some OS or graphic card                                                                                                    |
|                        | Recommended           | 1920 x 1080 @ 60            | Hz                                                                                                    |
|                        | resolution            | - This may not be types.    | supported on some OS or graphic card                                                                                                    |
|                        | Horizontal frequency  | RGB : 30 kHz to 83          | 3 kHz                                                                                                    |
|                        |                       | HDMI/ DVI-D/ Dis            | playPort : 30 kHz to 83 kHz                                                                                                    |
|                        | Vertical frequency    | RGB : 56 Hz to 75           | Hz                                                                                                    |
|                        |                       | HDMI/ DVI-D/ Dis            | playPort : 56 Hz to 60 Hz                                                                                                    |
|                        | Synchronization       | Separate Sync, Digital      |                                                                                                    |
| Input/output ports     |                       | **SM5B/**SM3B               | SD, USB, LAN, RGB IN, DP In/Out, DVI-D<br>IN, OPS, Speaker OUT, IR & Light sensor,<br>Pixel Sensor, HDMI, RS-232C In/Out,<br>Audio In/Out |
|                        |                       | **SM5KB                     | SD, USB, LAN, RGB IN, DP In/Out, DVI-D<br>IN, OPS, IR & Light sensor, Pixel Sensor,<br>HDMI, RS-232C In/Out, Audio In/Out                 |
| Embedded battery       |                       | Applied                     |                                                                                                    |
| Environmental          | Operating Temperature | 0 °C to 40 °C               |                                                                                                    |
| Conditions             | Operating Humidity    | 10 % to 80 %                |                                                                                                    |
|                        | Storage Temperature   | -20 °C to 60 °C             |                                                                                                    |
|                        | Storage Humidity      | 5 % to 95 %                 |                                                                                                    |

### \* Applicable only for models that support the speakers

| Audio/AUDIO | RMS Audio Output  | 10 W + 10 W (R + L) |
|-------------|-------------------|---------------------|
|             | Input Sensitivity | 0.7 Vrms            |
|             | Speaker Impedance | 6Ω                  |

~ refers to alternating current (AC), and ---- refers to direct current (DC).

| LCD screen          | Pixel pitch            | 0.36375 mm (H) x 0.36375 mm (V)        |
|---------------------|------------------------|----------------------------------------|
| Power               | Rated power            | AC 100-240 V~ 50/60 Hz 1.4 A           |
|                     | Power consumption      | On Mode: 60 W Typ.                     |
|                     |                        | Sleep Mode (RGB, DVI-D, HDMI): ≤ 1.0 W |
|                     |                        | Sleep Mode(DISPLAYPORT): $\leq$ 0.5 W  |
|                     |                        | Off Mode: ≤ 0.5 W                      |
| Dimensions (Width   | Head                   | 729.4 mm x 428.9 mm x 55.5 mm / 5.2 kg |
| x Height x Depth) / | Head + Stand           | 729.4 mm x 481 mm x 154.2 mm / 6 kg    |
| Weight              | Head + Speaker         | 729.4 mm x 428.9 mm x 95.7 mm / 5.7 kg |
|                     | Head + Speaker + Stand | 729.4 mm x 481 mm x 154.2 mm / 6.5 kg  |

| LCD screen                    | Pixel pitch       | 0.36375 mm (H) x 0.36375 mm (V)                     |
|-------------------------------|-------------------|-----------------------------------------------------|
| Power                         | Rated power       | AC 100-240 V~ 50/60 Hz 1.4 A                        |
|                               | Power consumption | On Mode: 60 W Typ.                                  |
|                               |                   | Sleep Mode (RGB, DVI-D, HDMI): $\leq 1.0 \text{ W}$ |
|                               |                   | Sleep Mode(DISPLAYPORT): $\leq$ 0.5 W               |
|                               |                   | Off Mode: $\leq$ 0.5 W                              |
| Dimensions (Width             | Head              | 729.4 mm x 428.9 mm x 55.5 mm / 5.4 kg              |
| x Height x Depth) /<br>Weight | Head + Stand      | 729.4 mm x 481 mm x 154.2 mm / 6.2 kg               |

| LCD screen          | Pixel pitch            | 0.4902 mm (H) X 0.4902 mm (V)              |
|---------------------|------------------------|--------------------------------------------|
| Power               | Rated power            | AC 100-240 V~ 50/60 Hz 0.9 A               |
|                     | Power consumption      | On Mode: 75 W Typ.                         |
|                     |                        | Sleep Mode (RGB, DVI-D, HDMI): $\leq$ 1.0W |
|                     |                        | Sleep Mode(DISPLAYPORT): $\leq$ 0.5 W      |
|                     |                        | Off Mode: ≤ 0.5 W                          |
| Dimensions (Width   | Head                   | 969.6 mm x 563.9 mm x 38.6 mm / 9.8 kg     |
| x Height x Depth) / | Head + Stand           | 969.6 mm x 622.2 mm x 193 mm / 12.3 kg     |
| Weight              | Head + Speaker         | 969.6 mm x 563.9 mm x 67.9 mm / 10.3 kg    |
|                     | Head + Speaker + Stand | 969.6 mm x 622.2 mm x 193 mm / 12.8 kg     |

| LCD screen                    | Pixel pitch       | 0.4902 mm (H) X 0.4902 mm (V)                 |
|-------------------------------|-------------------|-----------------------------------------------|
| Power                         | Rated power       | AC 100-240 V~ 50/60 Hz 0.9 A                  |
|                               | Power consumption | On Mode: 75 W Typ.                            |
|                               |                   | Sleep Mode (RGB, DVI-D, HDMI): ≤ 1.0 W        |
|                               |                   | Sleep Mode(DISPLAYPORT): $\leq 0.5 \text{ W}$ |
|                               |                   | Off Mode: $\leq 0.5 \text{ W}$                |
| Dimensions (Width             | Head              | 969.6 mm x 563.9 mm x 54.0 mm / 10 kg         |
| x Height x Depth) /<br>Weight | Head + Stand      | 969.6 mm x 622.2 mm x 193 mm / 12.5 kg        |

### 43SM3B

| LCD screen          | Pixel pitch            | 0.4902 mm (H) X 0.4902 mm (V)               |
|---------------------|------------------------|---------------------------------------------|
| Power               | Rated power            | AC 100-240 V~ 50/60 Hz 0.9 A                |
|                     | Power consumption      | On Mode: 60 W Typ.                          |
|                     |                        | Sleep Mode (RGB, DVI-D, HDMI): $\leq$ 1.0 W |
|                     |                        | Sleep Mode(DISPLAYPORT): $\leq$ 0.5 W       |
|                     |                        | Off Mode: ≤ 0.5 W                           |
| Dimensions (Width   | Head                   | 969.6 mm x 563.9 mm x 38.6 mm / 9.8 kg      |
| x Height x Depth) / | Head + Stand           | 969.6 mm x 622.2 mm x 193 mm / 12.3 kg      |
| Weight              | Head + Speaker         | 969.6 mm x 563.9 mm x 67.9 mm / 10.3 kg     |
|                     | Head + Speaker + Stand | 969.6 mm x 622.2 mm x 193 mm / 12.8 kg      |

| LCD screen          | Pixel pitch            | 0.55926 mm (H) X 0.55926 mm (V)           |
|---------------------|------------------------|-------------------------------------------|
| Power               | Rated power            | AC 100-240 V~ 50/60 Hz 1.0 A              |
|                     | Power consumption      | On Mode: 85 W Typ.                        |
|                     |                        | Sleep Mode (RGB, DVI-D, HDMI): ≤ 1.0 W    |
|                     |                        | Sleep Mode(DISPLAYPORT): $\leq$ 0.5 W     |
|                     |                        | Off Mode: ≤ 0.5 W                         |
| Dimensions (Width   | Head                   | 1102.2 mm x 638.5 mm x 38.6 mm / 14.1 kg  |
| x Height x Depth) / | Head + Stand           | 1102.2 mm x 696.8 mm x 219.6 mm / 17.4 kg |
| Weight              | Head + Speaker         | 1102.2 mm x 638.5 mm x 67.9 mm / 14.6 kg  |
|                     | Head + Speaker + Stand | 1102.2 mm x 696.8 mm x 219.6 mm / 17.9 kg |

| LCD screen                    | Pixel pitch       | 0.55926 mm (H) X 0.55926 mm (V)               |
|-------------------------------|-------------------|-----------------------------------------------|
| Power                         | Rated power       | AC 100-240 V~ 50/60 Hz 1.0 A                  |
|                               | Power consumption | On Mode: 85 W Typ.                            |
|                               |                   | Sleep Mode (RGB, DVI-D, HDMI): $\leq$ 1.0 W   |
|                               |                   | Sleep Mode(DISPLAYPORT): $\leq 0.5 \text{ W}$ |
|                               |                   | Off Mode: ≤ 0.5 W                             |
| Dimensions (Width             | Head              | 1102.2 mm x 638.5 mm x 54.0 mm / 14.3 kg      |
| x Height x Depth) /<br>Weight | Head + Stand      | 1102.2 mm x 696.8 mm x 219.6 mm / 17.6 kg     |

### 49SM3B

| LCD screen                    | Pixel pitch            | 0.55926 mm (H) X 0.55926 mm (V)           |
|-------------------------------|------------------------|-------------------------------------------|
| Power                         | Rated power            | AC 100-240 V~ 50/60 Hz 1.0 A              |
|                               | Power consumption      | On Mode: 70 W Typ.                        |
|                               |                        | Sleep Mode (RGB, DVI-D, HDMI): ≤ 1.0 W    |
|                               |                        | Sleep Mode(DISPLAYPORT): $\leq$ 0.5 W     |
|                               |                        | Off Mode: ≤ 0.5 W                         |
| Dimensions (Width             | Head                   | 1102.2 mm x 638.5 mm x 38.6 mm / 14.1 kg  |
| x Height x Depth) /<br>Weight | Head + Stand           | 1102.2 mm x 696.8 mm x 219.6 mm / 17.4 kg |
|                               | Head + Speaker         | 1102.2 mm x 638.5 mm x 67.9 mm / 14.6 kg  |
|                               | Head + Speaker + Stand | 1102.2 mm x 696.8 mm x 219.6 mm / 17.9 kg |

### 55SM5B

| LCD screen          | Pixel pitch            | 0.630 mm (H) x 0.630 mm (V)                 |
|---------------------|------------------------|---------------------------------------------|
| Power               | Rated power            | AC 100-240 V~ 50/60 Hz 1.1 A                |
|                     | Power consumption      | On Mode: 100 W Typ.                         |
|                     |                        | Sleep Mode (RGB, DVI-D, HDMI): $\leq$ 1.0 W |
|                     |                        | Sleep Mode(DISPLAYPORT): $\leq$ 0.5 W       |
|                     |                        | Off Mode: $\leq 0.5 \text{ W}$              |
| Dimensions (Width   | Head                   | 1238 mm x 714.9 mm x 38.6 mm / 17.3 kg      |
| x Height x Depth) / | Head + Stand           | 1238 mm x 773.4 mm x 219.6 mm / 20.6 kg     |
| Weight              | Head + Speaker         | 1238 mm x 714.9 mm x 67.9 mm / 17.8 kg      |
|                     | Head + Speaker + Stand | 1238 mm x 773.4 mm x 219.6 mm / 21.1 kg     |

### 55SM5KB

| LCD screen                    | Pixel pitch       | 0.630 mm (H) x 0.630 mm (V)                 |
|-------------------------------|-------------------|---------------------------------------------|
| Power                         | Rated power       | AC 100-240 V~ 50/60 Hz 1.1 A                |
|                               | Power consumption | On Mode: 100 W Typ.                         |
|                               |                   | Sleep Mode (RGB, DVI-D, HDMI): $\leq$ 1.0 W |
|                               |                   | Sleep Mode(DISPLAYPORT): $\leq$ 0.5 W       |
|                               |                   | Off Mode: ≤ 0.5 W                           |
| Dimensions (Width             | Head              | 1238 mm x 714.9 mm x 54.0 mm / 17.5 kg      |
| x Height x Depth) /<br>Weight | Head + Stand      | 1238 mm x 773.4 mm x 219.6 mm / 20.8 kg     |

### 55SM3B

| LCD screen          | Pixel pitch            | 0.630 mm (H) x 0.630 mm (V)             |
|---------------------|------------------------|-----------------------------------------|
| Power               | Rated power            | AC 100-240 V~ 50/60 Hz 1.1 A            |
|                     | Power consumption      | On Mode: 85 W Typ.                      |
|                     |                        | Sleep Mode (RGB, DVI-D, HDMI): ≤ 1.0 W  |
|                     |                        | Sleep Mode(DISPLAYPORT): $\leq$ 0.5 W   |
|                     |                        | Off Mode: ≤ 0.5 W                       |
| Dimensions (Width   | Head                   | 1238 mm x 714.9 mm x 38.6 mm / 17.3 kg  |
| x Height x Depth) / | Head + Stand           | 1238 mm x 773.4 mm x 219.6 mm / 20.6 kg |
| Weight              | Head + Speaker         | 1238 mm x 714.9 mm x 67.9 mm / 17.8 kg  |
|                     | Head + Speaker + Stand | 1238 mm x 773.4 mm x 219.6 mm / 21.1 kg |

| LCD screen                    | Pixel pitch            | 0.744 mm (H) x 0.744 mm (V)                   |
|-------------------------------|------------------------|-----------------------------------------------|
| Power                         | Rated power            | AC 100-240 V~ 50/60 Hz 1.4 A                  |
|                               | Power consumption      | On Mode: 120 W Typ.                           |
|                               |                        | Sleep Mode (RGB, DVI-D, HDMI): $\leq$ 1.0 W   |
|                               |                        | Sleep Mode(DISPLAYPORT): $\leq 0.5 \text{ W}$ |
|                               |                        | Off Mode: $\leq$ 0.5 W                        |
| Dimensions (Width             | Head                   | 1456.9 mm x 838 mm x 41.1 mm / 27.7 kg        |
| x Height x Depth) /<br>Weight | Head + Stand           | 1456.9 mm x 898.1 mm x 293.7 mm / 32.9 kg     |
|                               | Head + Speaker         | 1456.9 mm x 838 mm x 70.4 mm / 28.2 kg        |
|                               | Head + Speaker + Stand | 1456.9 mm x 898.1 mm x 293.7 mm / 33.4 kg     |

| LCD screen                    | Pixel pitch       | 0.744 mm (H) x 0.744 mm (V)               |
|-------------------------------|-------------------|-------------------------------------------|
| Power                         | Rated power       | AC 100-240 V~ 50/60 Hz 1.4 A              |
|                               | Power consumption | On Mode: 120 W Typ.                       |
|                               |                   | Sleep Mode (RGB, DVI-D, HDMI): ≤ 1.0 W    |
|                               |                   | Sleep Mode(DISPLAYPORT): ≤ 0.5 W          |
|                               |                   | Off Mode: ≤ 0.5 W                         |
| Dimensions (Width             | Head              | 1456.9 mm x 838 mm x 56.5 mm / 27.9 kg    |
| x Height x Depth) /<br>Weight | Head + Stand      | 1456.9 mm x 898.1 mm x 293.7 mm / 33.1 kg |

| Wireless module(LGSBW41)Specifications                                                                                                    |                    |           |                       |  |  |
|----------------------------------------------------------------------------------------------------|--------------------|-----------|-----------------------|--|--|
| Wireless LAN                                                                                                    |                    | Bluetooth |                       |  |  |
| Standard                                                                                                    | IEEE 802.11a/b/g/n | Standard  | Bluetooth Version 4.0 |  |  |
| Frequency                                                                                                    | 2400 to 2483.5MHz  | Frequency |                       |  |  |
| range                                                                                                    | 5150 to 5250 MHz   | range     | 2400 to 2483.5MHz     |  |  |
|                                                                                                    | 5725 to 5850 MHz   |           |                       |  |  |
| *Because band channel used by the country could be different, the user can not change or adjust theoperating frequency and this product is set for the regional frequency table.                |                    |           |                       |  |  |
| *This device should be installed and operated with minimum distance 20 cm between the device and your body. And this phrase is for the general statement for consideration of user environment. |                    |           |                       |  |  |
| *Contains FCC ID: BEJLGSBW41 / Contains IC: 2703H-LGSBW41                                                                                                    |                    |           |                       |  |  |

### RGB (PC) Support Mode

| Resolution  | Horizontal<br>frequency (kHz) | Vertical frequency<br>(Hz) |
|-------------|-------------------------------|----------------------------|
| 720 x 400   | 31.468                        | 70.8                       |
| 640 x 480   | 31.469                        | 59.94                      |
| 800 x 600   | 37.879                        | 60.317                     |
| 1024 x 768  | 48.363                        | 60.0                       |
| 1280 x 720  | 44.772                        | 59.855                     |
| 1280 x 960  | 60                            | 60                         |
| 1280 x 1024 | 63.981                        | 60.02                      |
| 1680 x 1050 | 65.29                         | 59.954                     |
| 1920 x 1080 | 67.5                          | 60                         |

### HDMI / DISPLAYPORT / OPS (DTV) Support Mode

| Resolution | Horizontal<br>frequency (kHz) | Vertical frequency<br>(Hz) |
|------------|-------------------------------|----------------------------|
| 480/60p    | 31.5                          | 60                         |
| 576/50p    | 31.25                         | 50                         |
| 720/50p    | 37.5                          | 50                         |
| 720/60p    | 45                            | 60                         |
| 1080/50i   | 28.1                          | 50                         |
| 1080/60i   | 33.75                         | 60                         |
| 1080/50p   | 56.25                         | 50                         |
| 1080/60p   | 67.5                          | 60                         |

### HDMI / DVI-D / DISPLAYPORT / OPS (PC) Support Mode

| Resolution  | Horizontal<br>frequency (kHz) | Vertical frequency<br>(Hz) |
|-------------|-------------------------------|----------------------------|
| 640 x 480   | 31.469                        | 59.94                      |
| 800 x 600   | 37.879                        | 60.317                     |
| 1024 x 768  | 48.363                        | 60                         |
| 1280 x 720  | 44.772                        | 59.855                     |
| 1366 x 768  | 47.7                          | 60                         |
| 1280 x 1024 | 63.981                        | 60.02                      |
| 1680 x 1050 | 65.29                         | 59.954                     |
| 1920 x 1080 | 67.5                          | 60                         |

- PC resolutions available for the Input Label option in RGB / HDMI / DVI-D / DISPLAYPORT input modes: 640 x 480/60 Hz, 1280 x 720/60 Hz, 1920 x 1080/60 Hz; 480p, 720p, and 1080p DTV resolutions.
- Vertical frequency: The product display functions by the screen image changing dozens of times every second like a fluorescent lamp. The vertical frequency or refresh rate is the number of image displays per second. The unit is Hz.
- Horizontal frequency: The horizontal interval is the time taken to display one horizontal line. When 1 is divided by the horizontal interval, the number of horizontal lines displayed every second can be tabulated as the horizontal frequency. The unit is kHz.

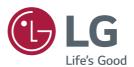

### ENERGY STAR<sup>®</sup> is a set of power-saving guidelines issued by the U.S.Environmental Protection Agency (EPA).

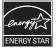

As an ENERGY STAR® Partner LGE U. S. A., Inc. has determined that this product meets the ENERGY ENERGY STAR ENERGY STAR

Make sure to read the Safety Precautions before using the product.

The model and serial numbers of the SET are located on the back and one side of the SET. Record it below should you ever need service.

MODEL

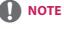

 65SM5B and 65SM5KB are not certified with EPA's ENERGY STAR.

WARNING - This is a class A product. In a domestic environment this product may cause radio interference in which case the user may be required to take adequate measures.

Temporary noise is normal when powering ON or OFF this device.

SERIAL

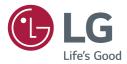

# USER GUIDE MONITOR SIGNAGE WebOS

Please read this manual carefully before operating the your set and retain it for future reference.

www.lg.com

# TABLE OF CONTENTS

### USER SETTINGS

- Main Menu Settings
- Picture Settings
- Sound Settings
- 8 Network Settings
- 10 General Settings

### **11 ENTERTAINMENT**

- 11 Using My Media
- 11 Connecting USB/SD Storage Devices
- 13 Files Supported by My Media
- 16 Viewing Videos
- 17 Viewing Photos
- 17 Listening to Music
- 17 Settings
- 18 Moving, Copying, or Deleting a File
- 18 SuperSign Contents
- 18 Information
- 19 Local Contents Scheduler
- 20 Screen Share
- 22 PICTURE ID Settings

### 23 IR CODES

### 25 TO CONTROL MULTIPLE PRODUCTS

- 25 Connecting the Cable
- 25 Communication Parameter
- 26 Command Reference List
- 28 Transmission/Reception Protocol

To obtain the source code under GPL, LGPL, MPL, and other open source licenses, that is contained in this product, please visit *http://opensource.lge.com.* 

In addition to the source code, all referred license terms, warranty disclaimers and copyright notices are available for download. LG Electronics will also provide open source code to you on CD-ROM for a charge covering the cost of performing such distribution (such as the cost of media, shipping, and handling) upon email request to opensource@lge.com. This offer is valid for three (3) years from the date on which you purchased the product.

**3** 3

3

# **User Settings**

### **Main Menu Settings**

### **Picture Settings**

NOTE

functions.

### **To Select Picture Mode**

### SETTINGS → Advanced → Picture → Picture Mode Settings → Picture Mode

Select the picture mode that is best suited to the video type.

• Vivid: adjusts the video image for a retail environment by enhancing the contrast, brightness, and sharpness.

The software-related contents may be changed without prior notice due to upgrade of the product

- Standard: adjusts the video image for a normal environment.
- APS: APS (Auto power saving ) mode reduces power consumption by dimming control.
- Cinema: optimizes the video image for watching movies.
- Sports: optimizes the video image for watching sports. Even fast actions such as kicking or throwing a ball are rendered clearly on the screen.
- Game: optimizes the video image for playing videogames.
- Expert/Calibration: allows an expert, or anyone interested in high quality pictures, to manually tune the picture for the best picture quality.

- Depending on the input signal, the available picture modes may differ.
- Expert is an option that allows a picture quality expert to fine-tune the picture quality using a specific image. Thus, it may not be effective for a normal picture.

#### To fine-tune the picture mode

#### SETTINGS → Advanced → Picture → Picture Mode Settings → Customize

- **Backlight:** adjusts the brightness of the screen by controlling the LCD backlight. The closer the value is to 100, the brighter the screen is.
- **Contrast:** adjusts the difference between the light and dark areas of the picture. The closer the value is to 100, the greater the difference is.
- Brightness: adjusts the overall brightness of the screen. The closer the value is to 100, the brighter the screen is.
- **Sharpness:** adjusts the sharpness of the edges of objects. The closer the value is 50, the clearer and the sharper the edge becomes.
- H Sharpness: adjusts the sharpness of the contrast edges on the screen from a horizontal point of view.
- V Sharpness: adjusts the sharpness of the contrast edges on the screen from a vertical point of view.
- Color: softens or deepens the tints on the screen. The closer the value is 100, the deeper the colors become.
- Tint: adjusts the balance between red and green levels displayed on the screen. The closer the value is to Red 50, the deeper the color red becomes, and the closer the value is to Green 50, the deeper the color green becomes.
- Color Temperature: adjusts the tints of the screen to evoke feelings of warmth or coolness.
- Advanced Controls/Expert Control: customizes the advanced options.
  - **Dynamic Contrast**:Optimizes the difference between the light and dark parts of the screen according to the brightness of the image.
  - Super Resolution: Sharpens the blurry or indistinguishable parts of the picture.
  - Color Gamut: Selects the range of colors to display.
  - Dynamic Color: Adjusts the tint and saturation of the image for a more vivid and lively display.
  - Edge Enhancer: Provides much sharper and clearer edges to the picture.
  - Color Filter: Accurately adjusts color and tint by filtering a specific color area of RGB space.
  - Preferred Color: Adjusts the skin tint, grass tint, and sky tint to your preference.
  - Gamma: Adjusts the medium brightness of the image.
  - White Balance: Adjusts the overall tint of the picture to your preference. In Expert mode, you can fine-tune the
    picture using the Method/Pattern options.
  - Color Management System: Experts use the color management system when they adjust the colors by using
    - the test pattern. The color management system allows you to make an adjustment by selecting from among 6 different color spaces (Red/Yellow/Blue/Cyan/Magenta/ Green) without affecting other colors. You may not see tints change in a normal picture even after adjustment.

- Picture Options: customizes the picture options.
  - Noise Reduction: Removes irregularly generated tiny dots for a clear picture.
  - MPEG Noise Reduction: Reduces the noise produced while creating digital video signals.
  - Black Level: Adjusts the black level of the picture to correct the brightness and contrast of the picture.
  - Real Cinema: Optimizes the video image for a cinematic look.

• Reset: resets the picture settings.

# 

- You can adjust advanced settings only in the User mode.
- Depending upon the input signal or the selected picture mode, the available options may differ.

#### To set the aspect ratio,

#### SETTINGS -> Advanced -> Picture -> Aspect Ratio

Changes the aspect ratio to view the image in its optimal size.

- 16:9: displays the image with a 16:9 aspect ratio.
- Just Scan: displays the image in the original size without cutting off the edges. Original is available in HDMI (720p or higher) mode.
- Set By Program: automatically changes the aspect ratio to 4:3 or 16:9 depending on the input video signal.
- 4:3: displays the image with a 4:3 aspect ratio.
- Zoom: expands the image to fit to the width of the screen. The top and bottom of the image may be cropped.
- Cinema Zoom: enlarges the image to have a cinemascope ratio of 2.35:1 without distortion.

- If a fixed image is displayed on the screen for a long period of time, it will be imprinted and become a permanent disfigurement on the screen. This image burn or burn-in is not covered by the warranty.
- If the aspect ratio is set to **4:3** for a long period of time, image burn may occur on the letterboxed area of the screen.
- The options may differ depending on the model.
- Depending on the input signal, the available aspect ratio may differ.
- You can select only 4:3 and 16:9 aspect ratios in HDMI-PC/ DVI-D/ DISPLAYPORT-PC/ OPS-PC input mode.

#### To use the Energy Saving function

#### SETTINGS Advanced Picture Energy Saving

Reduces power consumption by adjusting peak screen brightness.

- Auto: adjusts the brightness of the monitor according to ambient light. (This feature is available only with certain models.)
- Off: disables the Energy Saving mode.
- Minimum/Medium/Maximum: uses the Energy Saving according to the Energy Saving level specified for your monitor.
- Screen Off: turns off the screen. You will only hear audio. You can turn on the screen again by pressing any button on the remote control except the power button.

#### To use the Smart Energy Saving function

#### SETTINGS Advanced Picture Smart Energy Saving

According to picture brightness, the brightness of the monitor will be adjusted automatically to save energy.

- Off: disables the Smart Energy Saving function.
- On: enables the Smart Energy Saving function.

#### To use the SCREEN(RGB-PC) function

#### SETTINGS → Advanced → Picture → SCREEN(RGB-PC)

Customizes the PC display options in RGB mode.

- Set Automatically: Sets to adjust the screen position, clock, and phase automatically.
  - The displayed image may be unstable for a few seconds while the configuration is in progress.
- Resolution: Selects a proper resolution.
- Position/Size/Phase: Adjusts the options when the picture is not clear, especially when characters are shaky, after the auto configuration.
- Reset: Restores the options to the default setting.

#### To run a Picture Test

#### SETTINGS $\rightarrow$ Advanced $\rightarrow$ Picture $\rightarrow$ Picture Test

Run a Picture Test to check that picture signals are outputted normally, then solve any problems by selecting the relevant option on the screen. If there are no problems with the Test Picture, check connected external devices.

### **Sound Settings**

#### To select a Sound Mode

#### SETTINGS → Advanced → Sound → Sound Mode

The best sound quality will be selected automatically depending on the video type currently being watched.

- Standard: this sound mode works well for content of all types.
- Cinema: optimizes sound for watching movies.
- News: optimizes sound for watching news.
- **Sports:** optimizes sound for watching sports.
- Music: optimizes sound for listening to music.
- Game: optimizes sound for playing videogames.

#### To use the Sound Effects function

#### SETTINGS → Advanced → Sound → Sound Effects

- Clear Voice II: enjoy clearer sound with the three-level adjustment.
- Equalizer: manually adjust sound by using the equalizer. .
- Balance: adjust the output volume for the left speaker and the right speaker.
- **Reset:** reset the sound settings.

#### To select a Volume Increase Rate,

#### SETTINGS → Advanced → Sound → Volume Increase Amount

you can set the volume range by selecting any of Low/ Medium/ High.

#### To sync audio with video

#### SETTINGS → Advanced → Sound → AV Sync Adjustment

- Speaker: adjusts the sync between video and audio coming from external speakers, such as those connected to the digital audio output port, LG audio equipment, or headphones. From the default value, the closer the value is to -, the faster the sound output becomes, and the closer the value is to +, the slower the sound output becomes.
- Bypass: audio coming from external devices without delay. Audio may be outputted earlier than video due to the processing time for video that is inputted into the monitor.

#### To Run a sound test

#### SETTINGS → Advanced → Sound → Sound Test

Run a sound test to check that sound signals are outputted normally, then solve any problems by selecting the relevant option on the screen. If there are no problems with the Sound Test, check connected external devices.

### **Network Settings**

#### To Set a Signage Monitor Name

#### SETTINGS → Advanced → Network → Signage Name

You can set a name for Signage Monitor that will be used on the network by using the on-screen keyboard.

#### To Set Your Wired Network

#### SETTINGS → Advanced → Network → Wired Connection (Ethernet)

• Connecting to a wired network: Connect your monitor to a local area network (LAN) via the LAN port, and configure the network settings. Only wired network connections are supported. After making a physical connection, a small number of networks may require the display network settings to be adjusted. For most networks, the display will automatically make a connection without any adjustments. For detailed information, contact your Internet provider or consult your router manual.

#### **Setting a Wireless Network**

#### SETTINGS → Advanced → Network → Wi-Fi Connection

If you have set the monitor up for a wireless network, you can check and connect to the available wireless Internet networks.

- Add a Hidden Wireless Network: If you input the name of network directly, you can add a wireless network.
- Connect via WPS PBC: Connects easily when the button of a wireless AP supporting PBC is pressed.
- Connect via WPS PIN: Connects easily when the PIN of the wireless AP that you wish to connect to is entered in to the AP configuration webpage.
- Advanced Settings: If you input the information of network directly, you can enter a wireless network. If there is no wireless network available, click Advanced Settings. You can add a network.

#### Tips for Network Setting

- Use a standard LAN cable (Cat5 or higher with a RJ45 connector) with this display.
- Many network connection problems during set-up can often be fixed by re-setting the router or modem. After connecting the display to the home network, quickly power off and/or disconnect the power cable of the home network router or cable modem, then power on and/or connect the power cable again.
- Depending on the Internet Service Provider (ISP), the number of devices that can receive Internet service may be limited by the applicable terms of service. For details, contact your ISP.
- LG is not responsible for any malfunction of the display and/or the Internet connection feature due to communication errors/malfunctions associated with your Internet connection, or other connected equipment.
- LG is not responsible for problems with your Internet connection.
- You may experience undesired results if the network connection speed does not meet the requirements of the content being accessed.
- Some Internet connection operations may not be possible due to certain restrictions set by the Internet Service Provider (ISP) supplying your Internet connection.
- Any fees charged by an ISP including, without limitation, connection charges are your responsibility.

# 

- If you want to access the Internet directly on your display, the Internet connection should always be on.
- If you cannot access the Internet, check the network conditions from a PC on your network.
- When you use Network Setting, check the LAN cable or check if DHCP in the router is turned on.
- If you do not complete the network settings, the network may not function correctly.

# 

- Do not connect a modular telephone cable to the LAN port.
- Since there are various connection methods, please follow the specifications of your telecommunication carrier or Internet Service Provider.
- Network Setting menu will not be available until the display is connected to a physical network.

#### Tips for Wireless Network Setting

- Wireless networks can be subject to interference from other devices operating at a frequency of 2.4 GHz (wireless phones, Bluetooth devices or microwave ovens). There may also be interference from devices with a frequency of 5 GHz, same as other Wi-Fi devices.
- The surrounding wireless environment can cause the wireless network service to run slowly.
- If you do not turn off the entire local home network, network traffic may occur on some devices.
- For an AP connection, an access point device that supports wireless connection is required and the wireless
  connection feature must be enabled on the device. Contact your service provider regarding availability of
  wireless connection on your access point.
- Check the SSID and security settings of the AP for AP connection. Refer to the appropriate documentation for SSID and security settings of the AP.
- Invalid settings on network devices (wired/wireless line sharer, hub) can cause the monitor to run slowly or not operate properly. Install the devices correctly according to the appropriate manual and set the network.
- Connection method may differ according to the AP manufacturer.

#### To configure the language

#### SETTINGS → Advanced → General → Menu Language

Select one of the languages on the menu displayed on the screen.

• Menu Language: sets a language for Signage.

#### To set the time/date

#### SETTINGS $\rightarrow$ Advanced $\rightarrow$ General $\rightarrow$ Time & Date

You can check or change the time.

- Set Automatically : You can set Time and Date.
- Daylight Saving Time: You can set Start Time and End Time for Daylight Saving Time.
- Time zone: You can change the settings for Continent, Country/Territory, and City.

#### To turn your monitor on or off automatically

#### SETTINGS $\rightarrow$ Advanced $\rightarrow$ General $\rightarrow$ Timers

You can set the On/Off Timer for your monitor.

- On Timer: you can set the time when your monitor turns on.
- Off Timer: you can set the time when your monitor turns off.
- No Signal Power Off (15Min): When there is no input source, the monitor will automatically turn off after

15 minutes. If you don't want it to turn off automatically, set No Signal Power Off to **Off**.

• Auto Power Off: When there is no key input, the monitor will automatically turn off.

# 

- On Time/Off Time can be saved for up to seven schedules; the monitor is turned on or off at the preset time in the schedule list. If multiple preset times are stored in the schedule list, this function works at the nearest time from the current time.
- Once the on or off time is set, these functions operate daily at the preset time.
- The scheduled power-off function works properly only when the device time is set correctly.
- When the scheduled power-on and power-off times are the same, the power-off time has priority over the power-on time if the set is turned on, and vice versa if the set is turned off.

#### To reset your monitor settings

#### SETTINGS → Advanced → General → Reset to Initial Settings

Resets all monitor settings.

# **ENTERTAINMENT**

# **Using My Media**

### **Connecting USB/SD Storage Devices**

Connect a USB storage device such as a USB flash memory, SD storage devices or an external hard drive to the display and use multimedia features.

# 

- Do not turn off the monitor or remove a USB storage device when the **My Media** screen is activated. This could result in loss of files or damage to the USB storage device.
- Back up files you have saved on a USB storage device frequently, as loss or damage to the files may be not covered by the warranty.

#### Tips for using USB/SD storage devices

- Only a USB storage device can be recognized.
- A USB device does not work effectively when it is connected via a USB hub.
- A USB storage device using an automatic recognition program may not be recognized.
- A USB storage device using its own driver may not be recognized.
- The recognition speed of a USB storage device may depend on each device.
- Please do not turn off the display or unplug the USB storage device when the connected device is working. If the USB storage device is suddenly disconnected, the stored files or the device itself may be damaged.
- Please do not connect a USB storage device which was modified to work on a PC. The device may cause the monitor to malfunction or the content fail to be played. Use only a USB storage device which contains normal music, image or video files.
- A USB storage device formatted as a utility program not supported by Windows may not be recognized.
- A USB storage device (over 0.5 A) which requires an external power supply must be connected to a power supply separately. If it is not, the device may not be recognized.
- Please connect the USB storage device using the cable provided by the device manufacturer.
- Some USB storage devices may not be supported or operate smoothly.
- File alignment method of USB storage devices is similar to that of Window XP and filenames can recognize up to 100 English characters.
- Back up important files regularly as data stored on a USB storage device may be damaged. We will not be responsible for any data loss.
- If the USB HDD does not have an external power source, the USB device may not be detected. To ensure the device is detected, connect the external power source.
  - Please use a power adapter for an external power source. We do not provide a USB cable for an external power source.
- If your USB storage device has multiple partitions, or if you use a USB multi-card reader, you can use up to four partitions or USB storage devices.
- If a USB storage device is connected to a USB multi-card reader, its volume data may not be detected.
- If the USB storage device does not work properly, disconnect and reconnect it.
- Detection speed differs from device to device.
- If the USB storage device is connected in Standby Mode, the specific hard disk will automatically be loaded when the display is turned on.
- The recommended capacity is 1 TB or less for a USB external hard drive and 32 GB or less for USB memory stick.
- Any device with more than the recommended capacity may not work properly.
- If a USB external hard drive with an "Energy Saving" function does not work, try turning the hard drive off and on again.
- USB storage devices below USB 2.0 are also supported but may not function correctly in the Videos.
- A maximum of 999 sub-folders or files can be recognized under one folder.
- The SDHC type for SD cards is supported. To use an SDXC card, format it to the NTFS file system first.
- The exFAT file system is not supported for SD cards and USB storage devices.

### **Files Supported by My Media**

#### Supported External Subtitle Format

\*.smi, \*.srt, \*.sub (MicroDVD, SubViewer 1.0/2.0), \*.ass, \*.ssa, \*.txt (TMPlayer), \*.psb (PowerDivX), \*.dcs (DLP Cinema), \*.dcs (DLP Cinema)

To use Select Play,

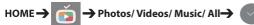

• Play Selection: plays back selected content.

To set FILTER,

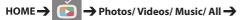

• FILTER: import contents from the selected device.

To set Scheduled Playing,

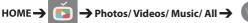

• Scheduled Playing: You can play the selected content at the scheduled time.

# Supported Internal Subtitle Format

• FULL HD Video

1920 X 1080: XSUB (Supports internal subtitles generated from DivX6)

#### Supported Video Codec

| Extension            | Codec  |                                                                                         |  |  |
|----------------------|--------|-----------------------------------------------------------------------------------------|--|--|
| .asf                 | Videos | VC-1 Simple and Main Profiles                                                           |  |  |
| .wmv                 | Audio  | WMA Standard, WMA 10 Professional                                                       |  |  |
| .divx                | Videos | DivX3.11, DivX4, DivX5, DivX6, XViD, H.264/AVC, Motion Jpeg, MPEG-4 Part2               |  |  |
| .avi                 | Audio  | MPEG-1 Layer I, II, MPEG-1 Layer III (MP3), Dolby Digital, LPCM, ADPCM, DTS             |  |  |
| .mp4                 | Videos | H.264/AVC, MPEG-4 Part2                                                                 |  |  |
| .m4v<br>.mov         | Audio  | AAC, MPEG-1 Layer III (MP3)                                                             |  |  |
| .3gp                 | Videos | H.264/AVC, MPEG-4 Part2                                                                 |  |  |
| .3g2                 | Audio  | AAC, AMR-NB, AMR-WB                                                                     |  |  |
| .mkv                 | Videos | H.264/AVC                                                                               |  |  |
|                      | Audio  | HE-AAC, Dolby Digital                                                                   |  |  |
| .ts<br>.trp          | Videos | H.264/AVC, MPEG-2                                                                       |  |  |
| .tp<br>.mts<br>.m2ts | Audio  | MPEG-1 Layer I, II, MPEG-1 Layer III (MP3), Dolby Digital, Dolby Digital Plus, AAC, PCM |  |  |
| .mpg                 | Videos | MPEG-1, MPEG-2                                                                          |  |  |
| .mpeg                | Audio  | MPEG-1 Layer I, II, MPEG-1 Layer III (MP3), AAC                                         |  |  |
| .vob                 | Videos | MPEG-1, MPEG-2                                                                          |  |  |
|                      | Audio  | Dolby Digital, MPEG-1 Layer I, II, DVD-LPCM                                             |  |  |

#### Supported Audio File

| File Format                       | Item         | Information                  |
|-----------------------------------|--------------|------------------------------|
| .MP3 Bit rate 32 Kbps to 320 Kbps |              | 32 Kbps to 320 Kbps          |
|                                   | Sample freq. | 16 KHz to 48 KHz             |
|                                   | Support      | MPEG1, MPEG2, Layer2, Layer3 |

#### Supported Photo File

| File Format            | Format | Item                                                                                                    |
|------------------------|--------|----------------------------------------------------------------------------------------------------|
| 2D (jpeg, jpg,<br>jpe) | JPEG   | <ul> <li>Minimum : 64 x 64</li> <li>Maximum: Normal Type: 15360 (W) x 8640 (H) / Progressive Type: 1920 (W) x 1440 (H)</li> </ul> |

#### Supported Files and Formats for Content (with SuperSign Manager)

| File extension          | *.cts, *.sce                                                                                                    |
|-------------------------|----------------------------------------------------------------------------------------------------|
| Video file<br>extension | *.mpg, *.mpeg, *.dat, *.ts, *.trp, *.tp, *.mp4, *.mkv, *.avi, *. avi(motion JPEG), *. mp4(motion JPEG),<br>*.mkv(motion JPEG)    |
| Video format            | MPEG1, MPEG2, MPEG4,H.264, DivX 3.11, DivX 4, DivX 5, DivX 6, Xvid 1.00, Xvid 1.01, Xvid 1.02, Xvid 1.03,Xvid 1.10-beta1/2, JPEG |
| Audio format            | MP3, Dolby Digital, LPCM, AAC, HE-AAC                                                                                            |
| Web page                | Only web pages that support iframe can be displayed.                                                                             |

Play video files on display. All of the saved video files are shown in your display.

### To play video files on display HOME $\rightarrow$ $\overleftarrow{\frown}$ $\rightarrow$ Videos

#### **Tips for Playing Video Files**

- Some user-created subtitles may not work properly.
- Some special characters in subtitles are not rendered.
- HTML tags are not supported in subtitles.
- Subtitles in languages other than the supported languages are not available.
- The screen may suffer temporary interruptions (image stoppage, faster playback, etc.) when the audio language is changed.
- A damaged video file may not play correctly, or some player functions may not be usable.
- Video files produced with some encoders may not be played correctly.
- If the video and audio structure of a recorded file is not interleaved, either video or audio is outputted.
- Depending on the frame, HD videos with a maximum of 1920 x 1080 @ 25/30 P or 1280 x 720 @ 50/60P are supported.
- Depending on the frame, videos with resolutions higher than 1920 x 1080 @ 25/30 P or 1280 x 720 @ 50/60 P may not play correctly.
- Video files other than the specified types and formats may not play correctly.
- Maximum bit rate of playable video file is 20 Mbps. (Motion JPEG: 10 Mbps only)
- We cannot guarantee smooth playback of files encoded level 4.1 or higher in H.264 / AVC.
- Video files more than 30 GB in file size are not supported.
- A DivX video file and its subtitle file must be located in the same folder.
- A video file name and its subtitle file name must be identical for it to be displayed.
- Playing a video via a USB connection that does not support high-speed connection may not function correctly.
- Files encoded with GMC (Global Motion Compensation) may not be played.

- Option values changed in **Videos** do not affect the **Photos** and **Music**. and in turn are not affected by option values changed in **Photos** or **Music**.
- Option values changed in Photos and Music do affect each other.
- When restarting a video file after stopping it, you can play from the point at which it was stopped.
- Only 10,000 sync blocks can be supported within the subtitle file.
- When playing a video, you can adjust the picture size by pressing the ARC button.
- Korean subtitle is supported only when the OSD menu is in Korean.
- The code page options may be disabled depending on the language of the subtitle files.
- Select the appropriate code page for the subtitle files.

### **Viewing Photos**

The displays on the screen may differ from the model.

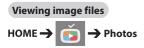

### **Listening to Music**

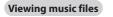

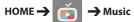

# 

- Files with unsupported extensions are not displayed.
- If a file is invalid, a broken image and the message "unrecognizable file" are displayed.
- Damaged music files are displayed as 00:00 and will not be played.
- A music file downloaded from a paid service with copyright protection will not play, and incorrect information may be displayed during playback.
- You can use the button to select the next track and the button to select the previous track.
- If you press the *(***u**) button within 5 seconds after playing the song, you will return to the previous song; if you press the same button after 5 seconds, you will return to the start of the song.

### Settings

You must register your product to play a DRMprotected DivX video.

| In order to register/deregister purchased or |
|----------------------------------------------|
| rented DivX <sup>®</sup> VOD contents        |

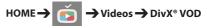

In order to play purchased or rented DivX<sup>®</sup> VOD contents, you should register your device with 10 digit DivX registration code from your device at *www.divx.com/vod.* 

- **Registration:** view the registration code of your display.
- Deregistration: cancel the registration.

- While you are checking the registration code, some buttons may not work.
- If you use the DivX registration code of another device, you cannot play rented or purchased DivX files. Use only the DivX registration code assigned to your product.
- Video or audio files that are not converted using the standard DivX codec may be corrupted or not play.
- The DivX<sup>®</sup> VOD code allows you to activate up to 6 devices under one account.
- After deregistration, you must register your device again to see DivX<sup>®</sup> VOD contents.

# Moving, Copying, or Deleting a File

You can move, copy, or delete files.

To move, copy, or delete files

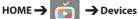

- You can move or copy files or folders from internal to external memory.
- You can move or copy files or folders from external to internal memory.
- You can delete files or folders from internal or external memory.

# 

 Those files bigger than internal remaining memory aren't allowed to be copied or moved to the internal memory.

### **SuperSign Contents**

Plays stored files using the Export option in SuperSign Editor.

To play back the stored files using the Export option

HOME 🔶 🛃

Only contents distributed by SuperSign Manager are displayed and selectable.

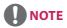

 If there is an AutoPlay folder in the USB storage device and its files are in supported formats, they will be played back automatically when the USB storage device is connected to the monitor.

### Information

To check the basic information of Signage Monitor

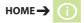

You can see the basic information on Signage Monitor.

You can also switch to **Smart Energy Saving Mode** or configure **Fail Over** settings. (You can switch to **Smart Energy Saving Mode** only when **Energy Saving Mode** is set to Off.)

# **Local Contents Scheduler**

You can view or delete any scheduled playing created in **MY MEDIA**.

**To access Local Contents Scheduler** 

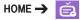

Go to **Local Contents Scheduler** to check the list of the scheduled playing created in **MY MEDIA**.

- By default, Local Contents Scheduler lists the scheduled playing created by the currently connected devices.

#### To add new a scheduled playing

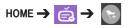

 NEW SCHEDULED PLAYING: In the pop-up window, click the GO TO MY MEDIA button and enter MY MEDIA to create new a scheduled playing.

| To configure FILTER |      |   |  |
|---------------------|------|---|--|
| номе →              | ė́ → | Ţ |  |

• **FILTER**: You can view the list by sorting it based on the type of device used for creating the scheduled playing.

To delete a scheduled playing HOME  $\rightarrow \textcircled{a} \rightarrow \textcircled{a}$ 

• **DELETE**: You can select a scheduled playing and delete it.

# To view detailed information about a scheduled playing

HOME  $\rightarrow \stackrel{\bullet}{\models} \rightarrow$  Select Scheduled Playing

 From list of the scheduled playing, select a specific scheduled playing and view its detailed information.

#### To play scheduled playing instantly

HOME → 🚊 → Select Scheduled Playing → Play Button

 In the detailed information page of the scheduled playing, click the Play button above the thumbnail to play the scheduled playing instantly.

# 

 To play a scheduled playing instantly rather than at the scheduled time, the scheduled playing must be in a playable status. In other words, the device used for creating the scheduled playing must be connected, and all the content included in the scheduled playing must be valid.

### **Screen Share**

Allows the screen of a user's device such as a mobile or PC Windows to be shared with a display using a wireless connection such as WiDi or Miracast.

#### **To use Screen Share**

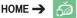

When the **Screen Share** app is running, the wireless connection such as WiDi or Miracast is automatically set to ON and the display is automatically changed to the connection ready mode. In this state, you can use **Screen Share** by turning on the wireless connection on the device and selecting the display to establish a connection between the device and the display.

# 

### **Configuring WiDi (Wireless Display)**

WiDi, which is short for Wireless Display, is a system that wirelessly transmits video and sound files from a laptop that supports Intel WiDi to the display.

This is available only in certain input modes (Composite/Component/RGB/HDMI).

Other than these modes, LG Signage cannot be detected by your PC.

- Connect your laptop to an AP. (This feature can be used without an AP, but it is recommended that you connect to it for optimal performance.)
   Run the Intel WiDi ( ) program on your laptop.
- 2 Any nearby LG Signages supporting WiDi are detected. In the list of detected displays, select a Signage to connect to and then, click Connect.
  Enter the 8-digit PIN number (a) displayed on the Signage in the input field of your lanton (b) and click.

Enter the 8-digit PIN number (a) displayed on the Signage in the input field of your laptop (b) and click Continue.

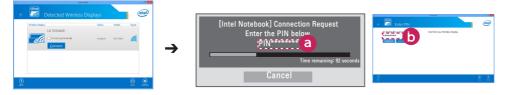

Signage screen

Laptop screen

- 3 The laptop screen appears in the Signage screen within 10 seconds. The wireless environment may affect the screen from displaying.
  - If the connection is poor, the Intel WiDi connection may be lost.
- LG Signage does not need to be registered.
- In the sound settings of the Signage, set **Digital Sound Output** to **PCM**.
- For more information on how to use Intel WiDi, visit http://intel.com/go/widi.
- This works normally with WiDi 3.5 or later versions.

#### To select connection mode

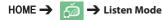

#### You can select between **On** and **Off**.

If it is set to **On**, even when the app is not running, you can turn on a wireless connection feature such as WiDi or Miracast and select a display to connect the device and display. Then, Screen Share will be available for use.

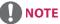

- If the Screen Share app has been deleted from the HOME screen, Screen Share cannot be used even if Listen Mode is set to On.

#### To set the transfer speed

HOME → 🍈 → Transfer Speed

Transfer speed can be set to Fast or Normal. When Screen Share is running, this option adjusts the time difference of the image output between the device and the display. Adjusting the transfer speed can repair any interruptions in displays when mirroring is used.

# **PICTURE ID Settings**

**PICTURE ID** is used to change the settings of a specific set (display) using a single IR receiver for multi-vision. Communication is possible between a monitor with an IR receiver and other monitors using RS-232C cables. Each monitor is identified by a **Set ID**. If you assign the **PICTURE ID** using the remote control, only displays with matching **PICTURE ID** and **Set ID** can be controlled remotely.

1 Assign the **Set ID** to the installed monitors as shown below.

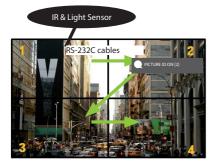

- 2 Press the red **ON** button on the remote control to assign the **PICTURE ID**.
- 3 Assign the **Set ID** to the selection of your choice.
- A set with a different **Set ID** from the **PICTURE ID** cannot be controlled by IR signals.

- If PICTURE ID is set to 2, only the upper right monitor, which has a Set ID of 2, can be controlled by IR signals.
- If you press the green OFF button for PICTURE ID, the PICTURE IDs for all monitors are turned off. If you then press any button on the remote control, all monitors can be controlled by IR signals regardless of Set ID.

# **IR CODES**

All models do not support the HDMI/USB function. Some key codes may not be supported depending on the model.

| Code (Hex) | Function                 | Remarks               |
|------------|--------------------------|-----------------------|
| 08         | Upower                   | Remote control button |
| C4         | MONITOR ON               | Remote control button |
| C5         | MONITOR OFF              | Remote control button |
| 95         | Energy Saving            | Remote control button |
| OB         | INPUT                    | Remote control button |
| 10         | Number Key 0             | Remote control button |
| 11         | Number Key 1             | Remote control button |
| 12         | Number Key 2             | Remote control button |
| 13         | Number Key 3             | Remote control button |
| 14         | Number Key 4             | Remote control button |
| 15         | Number Key 5             | Remote control button |
| 16         | Number Key 6             | Remote control button |
| 17         | Number Key 7             | Remote control button |
| 18         | Number Key 8             | Remote control button |
| 19         | Number Key 9             | Remote control button |
| 02         | Volume ( + )             | Remote control button |
| 03         | Volume ( - )             | Remote control button |
| EO         | BRIGHTNESS ^ (Page Up)   | Remote control button |
| E1         | BRIGHTNESS V (Page Down) | Remote control button |
| DC         | 3D                       | Remote control button |
| 32         | 1/a/A                    | Remote control button |
| 2F         | CLEAR                    | Remote control button |
| 7E         | (S)MPLINK                | Remote control button |
| 79         | ARC(MARK) (Aspect Ratio) | Remote control button |
| 4D         | PSM (Picture Mode)       | Remote control button |
| 09         | MUTE                     | Remote control button |
| 43         | SETTINGS (Menu)          | Remote control button |
| 99         | Auto Config.             | Remote control button |
| 40         | Up 🛦                     | Remote control button |
| 41         | Down ▼                   | Remote control button |
| 06         | Right ►                  | Remote control button |
| 07         | Left ৰ                   | Remote control button |
| 44         | ОК                       | Remote control button |
| 28         | BACK                     | Remote control button |

| Code (Hex) | Function       | Remarks               |
|------------|----------------|-----------------------|
| 7B         | TILE           | Remote control button |
| 5B         | EXIT           | Remote control button |
| 72         | ID ON (RED)    | Remote control button |
| 71         | ID OFF (GREEN) | Remote control button |
| 63         | YELLOW         | Remote control Button |
| 61         | BLUE           | Remote control button |
| B1         |                | Remote control button |
| ВО         | •              | Remote control button |
| ВА         | 11             | Remote control button |
| 8F         |                | Remote control button |
| 8E         | ₩              | Remote control button |
| 5F         | W.BAL          | Remote control button |
| 3F         | S.MENU         | Remote control button |
| 7C         | HOME           | Remote control button |

\* Some key codes are not supported depending on the model.

# **TO CONTROL MULTIPLE PRODUCTS**

Use this method to connect several products to a single PC. You can control several products at a time by connecting them to a single PC.

In the Option menu, the Set ID must be between 1 and 1000 without being duplicated.

### **Connecting the Cable**

Connect the RS-232C cable as shown in the picture.

The RS-232C protocol is used for communication between the PC and product. You can turn the product on or off, select an input source or adjust the OSD menu from your PC.

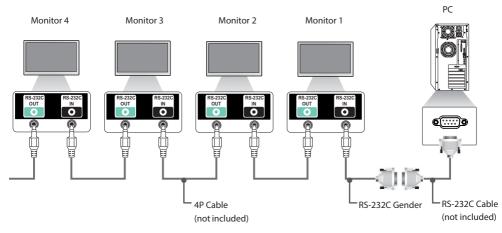

### **Communication Parameter**

- Baud Rate: 9600 BPS
- Data Length: 8 bit
- Parity Bit: None
- Stop Bit: 1 bit
- Flow Control: None
- Communication Code: ASCII code

- When using three-wire connections (nonstandard), an IR daisy chain cannot be used.
- Be sure to only use the provided gender to connect properly.
- When monitors connected via Daisy Chain (that controls multiple monitors) are turned off and on successively, some monitors may not turn on. In this case, you can turn those monitors on by pressing the **MONITOR ON** button, not the **POWER** button.

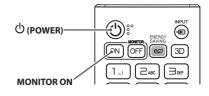

# ENGLISH

# **Command Reference List**

|    |                             | COMMAND |   | DATA                     |
|----|-----------------------------|---------|---|--------------------------|
|    |                             | 1       | 2 | (Hexadecimal)            |
| 01 | Power                       | k       | а | 00 to 01                 |
| 02 | Select input                | x       | b | See Select Input         |
| 03 | Aspect Ratio                | k       | с | See Aspect Ratio         |
| 04 | Energy Saving               | j       | q | See Energy Saving        |
| 05 | Picture Mode                | d       | x | See Picture Mode         |
| 06 | Contrast                    | k       | g | 00 to 64                 |
| 07 | Brightness                  | k       | h | 00 to 64                 |
| 08 | Sharpness                   | k       | k | 00 to 32                 |
| 09 | Color                       | k       | i | 00 to 64                 |
| 10 | Tint                        | k       | j | 00 to 64                 |
| 11 | Color temperature           | x       | u | 00 to 64                 |
| 12 | Balance                     | k       | t | 00 to 64                 |
| 13 | Sound Mode                  | d       | у | See Sound Mode           |
| 14 | Mute                        | k       | e | 00 to 01                 |
| 15 | Volume Control              | k       | f | 00 to 64                 |
| 16 | Time 1 (year/month/day)     | f       | а | See Time 1               |
| 17 | Time 2 (hour/minute/second) | f       | x | See Time 2               |
| 18 | Off time schedule           | f       | с | 00 to 01                 |
| 19 | On Time Schedule            | f       | b | 00 to 01                 |
| 20 | Off Timer (Repeat/Time)     | f       | e | See Off Timer            |
| 21 | On Timer (Repeat/Time)      | f       | d | See On Timer             |
| 22 | On Timer Input              | f       | u | Refer to On Timer Input. |
| 23 | No Signal Power Off (15Min) | f       | g | 00 to 01                 |
| 24 | Auto Power Off (4 Hours)    | m       | n | 00 to 01                 |
| 25 | Language                    | f       | i | See Language             |
| 26 | Reset                       | f       | k | 00, 02                   |
| 27 | Current Temperature         | d       | n | FF                       |
| 28 | Кеу                         | m       | с | See Key                  |
| 29 | Time Elapsed                | d       | I | FF                       |
| 30 | Product Serial Number       | f       | у | FF                       |
| 31 | Software Version            | f       | z | FF                       |
| 32 | White Balance Red Gain      | j       | m | 00 to FE                 |
| 33 | White Balance Green Gain    | j       | n | 00 to FE                 |
| 34 | White Balance Blue Gain     | j       | о | 00 to FE                 |

|    |                               | COMMAND |               | DATA                            |
|----|-------------------------------|---------|---------------|---------------------------------|
|    |                               | 1       | 2             | (Hexadecimal)                   |
| 35 | White Balance Red Offset      | S       | x             | 00 to 7F                        |
| 36 | White Balance Green Offset    | S       | у             | 00 to 7F                        |
| 37 | White Balance Blue Offset     | S       | z             | 00 to 7F                        |
| 38 | Backlight                     | m       | g             | 00 to 64                        |
| 39 | Screen off                    | k       | d             | 00 to 01                        |
| 40 | Tile Mode                     | d       | d             | 00 to FF                        |
| 41 | Check Tile Mode               | d       | z             | FF                              |
| 42 | Tile ID                       | d       | i             | See Tile ID                     |
| 43 | Natural Mode                  | d       | j             | 00 to 01                        |
| 44 | DPM Select                    | f       | j             | 00 to 07                        |
| 45 | Remote Control/Local Key Lock | k       | m             | 00 to 01                        |
| 46 | Power On Delay                | f       | h             | 00 to FA                        |
| 47 | Fail Over Select              | m       | i             | 00 to 02                        |
| 48 | Fail Over Input Select        | m       | j             | See Fail Over Input Select      |
| 49 | IR Operation                  | t       | р             | 00 to 02                        |
| 50 | Local Key Operation           | t       | 0             | 00 to 02                        |
| 51 | Check the status              | S       | v             | See Check the status            |
| 52 | Check Screen                  | t       | z             | 00 to 01                        |
| 53 | Speakers                      | d       | v             | 00 to 01                        |
| 54 | Daylight Saving Time          | S       | d             | Refer to 'Daylight Saving Time' |
| 55 | PM Mode                       | S       | n, 0c         | 00 to 03                        |
| 56 | ISM Method                    | j       | р             | See ISM Method                  |
| 57 | Network Settings              | S       | n, 80(81)(82) | See Network Settings            |
| 58 | Auto-adjustment               | j       | u             | 01                              |
| 59 | H Position                    | f       | q             | 00 to 64                        |
| 60 | V Position                    | f       | r             | 00 to 64                        |
| 61 | H Size                        | f       | s             | 00 to 64                        |
| 62 | Power On Status               | t       | r             | 00 to 02                        |
| 63 | Wake On LAN                   | f       | w             | 00 to 01                        |
| 64 | Intelligent Auto              | t       | i             | 00 to 01                        |
| 65 | OSD Portrait Mode             | t       | h             | 00 to 02                        |
| 66 | Reset to Initial Settings     | t       | n             | 00 to 01                        |
| 67 | Time Sync                     | s       | n, 16         | 00 to 01                        |
| 68 | Contents Sync                 | t       | g             | 00 to 01                        |

\* Note: While playing media files from a USB device or external/internal memory, all commands except for the Power (k a), Volume (k f), Mute (k e), and Key (m c) commands do not work and are processed as NG. Some commands may not be supported depending on the model.

### **Transmission/Reception Protocol**

#### Transmission

[Command1][Command2][][Set ID][][Data][Cr]

- \* [Command1]: identifies between the factory setting and the user setting modes.
- \* [Command2]: controls monitor sets.
- \* [Set ID]: Used for selecting a set you want to control. A unique Set ID can be assigned to each set ranging from 1 to 1000(01H~3E8H) under Settings in the OSD menu. Selecting '00H' for Set ID allows the simultaneous control of all connected monitors.
- (The maximum value may differ depending on the model.) \* [Data]: Transmits command data.
  - Data count may increase depending on the command.
- \* [Cr]: Carriage Return. Corresponds to '0x0D' in ASCII code.
- \* []: White Space. Corresponds to '0x20' in ASCII code.

#### Acknowledgement

[Command2][][Set ID][][OK/NG][Data][x]

\* The Product transmits ACK (acknowledgement) based on this format when receiving normal data. At this time, if the data is FF, it indicates the present status data. If the data is in data write mode, it returns the data of the PC computer.

\* If a command is sent with Set ID '00' (=0x00), the data is reflected to all monitor sets and each monitor set does not send an acknowledgement (ACK).

\* If the data value 'FF' is sent in control mode via RS-232C, the current setting value of a function can be checked (only for some functions).

\*Some commands are not supported depending on the model.

#### 01. Power (Command: k a)

Controls the power on/off of the set. Transmission

#### [k][a][][Set ID][][Data][Cr]

Data 00: Off

#### 01: On Acknowledgement [a][][Set ID][][OK/NG][Data][x]

\*The acknowledgement signal is returned properly only when the monitor is fully powered on. \* There may be a delay between the transmission and acknowledgement signals. 04. Energy Saving (Command: j q)

Sets the Energy Saving. Transmission [j][q][][Set ID][][Data][Cr] Data 00: Off

01: Minimum 02: Medium 03: Maximum 04: Automatic 05: Screen off

Acknowledgement

[q][][Set ID][][OK/NG][Data][x]

\*\* This may not be supported depending on the model.

#### 02. Select Input (Command: x b)

Selects an input signal. Transmission

#### [x][b][][Set ID][][Data][Cr]

- Data
- 40: COMPONENT 60: RGB 70: DVI-D (PC) 80: DVI-D (DTV) 90: HOMI1 (DTV) A0: HDMI1 (PC) 91: HOMI2/OPS (DTV) A1: HOMI2/OPS (PC) C0: DISPLAYPORT (DTV) D0: DISPLAYPORT (PC)

#### Acknowledgement [b][][Set ID][][OK/NG][Data][x]

\* Some input signals may not be supported depending on the model.

#### 03. Aspect Ratio (Command: k c)

Adjusts the aspect ratio. Transmission

Data

#### [k][c][][Set ID][][Data][Cr]

01: 4:3 02: 16:9 04: Zoom 06: Set by Program 09: Just Scan (720p or higher) 10 to 1F: Cinema Zoom 1 to 16

\* Available data types differ depending on the input signal. For more information, see the aspect ratio section of the owner's manual.

\* The aspect ratio may differ depending on the model's input configuration.

Acknowledgement [c][ ][Set ID][ ][OK/NG][Data][x]

#### 05. Picture Mode (Command: d x)

Selects a picture mode. Transmission

[d][x][][Set ID][][Data][Cr]

| Data  | 00: Vivid                  |
|-------|----------------------------|
|       | 01: Standard               |
|       | 02: Cinema                 |
|       | 03: Sports                 |
|       | 04: Game                   |
|       | 05: Expert 1               |
|       | 06: Expert 2               |
|       | 08: APS                    |
|       | 09: Photos                 |
|       | 11: Calibration            |
| Ackr  | nowledgement               |
| [x][] | [Set ID][][OK/NG][Data][x] |

#### 06. Contrast (Command: k g)

Adjusts the screen contrast. Transmission [k][g][ ][Set ID][ ][Data][Cr]

Data 00 to 64: Contrast 0 to 100 Acknowledgement [g][][Set ID][][OK/NG][Data][x] ENGLISH

#### 07. Brightness (Command: k h)

Adjusts the screen brightness. Transmission [k][h][][Set ID][][Data][Cr]

Data 00 to 64: Brightness 0 to 100 Acknowledgement [h][][Set ID][][OK/NG][Data][x] 10. Tint (Command: k j) Adjusts the screen tint. Transmission [k][j][][Set ID][][Data][Cr]

Data 00 to 64: Tint red 50 to green 50 Acknowledgement [j][ ][Set ID][ ][OK/NG][Data][x]

#### 08. Sharpness (Command: k k) Adjusts the screen sharpness. Transmission [k][k][ ][Set ID][ ][Data][Cr]

Data 00 to 32: Sharpness 0 to 50 Acknowledgement [k][ ][Set ID][ ][OK/NG][Data][x] 11. Color Temperature (Command: x u) Adjusts the screen color temperature. Transmission [x][u][][Set ID][][Data][Cr]

Data 00 to 64: warm 50 to cool 50
Acknowledgement
[u][][Set ID][][OK/NG][Data][x]

#### 09. Color (Command: k i)

Adjusts the screen color. Transmission [k][i][][Set ID][][Data][Cr]

Data 00 to 64: Color 0 to 100 Acknowledgement [i][][Set ID][][OK/NG][Data][x] 12. Balance (Command: k t)

Adjusts the sound balance. Transmission [k][t][ ][Set ID][ ][Data][Cr]

Data 00 to 64: left 50 to right 50 Acknowledgement [t][][Set ID][][OK/NG][Data][x]

ENGLISH

#### 13. Sound mode (Command: d y)

Selects a sound mode. Transmission [d][y][][Set ID][][Data][Cr]

Data

a 01: Standard 02: Music 03: Cinema 04: Sports 05. Game 07: News Acknowledgement [y][][Set ID][][OK/NG][Data][x]

#### 14. Mute (Command: k e)

Mutes/unmutes the sound. Transmission [k][e][ ][Set ID][ ][Data][Cr]

Data 00: Mute 01: Unmute Acknowledgement [e][][Set ID][][OK/NG][Data][x]

#### 15. Volume Control (Command: k f)

Adjusts the playback volume. Transmission

[k][f][][Set ID][][Data][Cr]

Data 00 to 64: Volume 0 to 100 Acknowledgement [f][][Set ID][][OK/NG][Data][x] 2. Setting the Auto time Data1 00: Auto 01: Manual \* To view the set value of the Auto time, enter "fa [Set ID] 00 ff". Acknowledgement 1. [a][][Set ID][][OK/NG][Data1][Data2][Data3][x] 2. [a][][Set ID][][OK/NG][0][0][Data1][x]

#### 17. Time 2 (hour/minute/second) (Command: f x)

Adjusts the Time 2 (hour/minute/second) value. Transmission

[f][x][][Set ID][][Data1][][Data2][][Data3][Cr]

Data1 00 to 17: 00 to 23 hours

Data2 00 to 3B: 00 to 59 minutes

Data3 00 to 3B: 00 to 59 seconds

\* Enter "fx [Set ID] ff" to view the Time 2 (hour/minute/second) settings.

\*\* This function is only available when Time 1 (year/month/ day) is set.\_\_\_\_\_

Acknowledgement

[x][][Set ID][][OK/NG][Data1][Data2][Data3][x]

#### 18. Off Time Schedule (Command: f c)

Enables/disables the Off Time Schedule. Transmission [f][c][][Set ID][][Data][Cr]

Data 00: Off 01: On Acknowledgement [c][][Set ID][][OK/NG][Data][x]

#### 16. Time 1 (year/month/day) (Command: f a)

Sets the values of the Time 1 (year/month/day), or sets the Auto time.

#### Transmission

1. [f][a][][Set ID][][Data1][][Data2][][Data3][Cr] 2. [f][a][][Set ID][][0][0][][Data1][][Cr]

 1. Setting the Time 1 (year/month/day)

 Data1
 04-1B: year 2014 to 2037

 Data2
 01 to OC: January to December

 Data3
 01 to 1F: 1st to 31st

 \* Enter "fa [Set ID] ff" to view the Time 1 (year/month/day)

 settings.

#### 19. On Time Schedule (Command: f b)

Enables/disables the On Time schedule. Transmission [f][b][][Set ID][][Data][Cr]

Data 00: Off 01: On Acknowledgement

[b][][Set ID][][OK/NG][Data][x]

#### 20. Off Timer (Repeat/Time) (Command: f e)

Configures Off Timer (Repeat/Time) settings. Transmission

#### [f][e][][Set ID][][Data1][][Data2][][Data3][Cr]

Data1 1. f1h to f7h (reading data) F1: reads the 1st Off Timer data F2: reads the 2nd Off Timer data F3: reads the 3rd Off Timer data F4: reads the 4th Off Timer data F5: reads the 5th Off Timer data F6: reads the 6th Off Timer data F7: reads the 7th Off Timer data 2. e1h-e7h (delete one index), e0h (delete all indexes) E0: erases all Off Timer settings E1: erases the 1st Off Timer setting E2: erases the 2nd Off Timer setting E3: erases the 3rd Off Timer setting E4: erases the 4th Off Timer setting E5: erases the 5th Off Timer setting E6: erases the 6th Off Timer setting E7: erases the 7th Off Timer setting 3.01h to 0Ch (sets the day of the week for the Off Timer) 01: Once 02. Daily 03: Mon - Fri 04: Mon - Sat 05: Sat - Sun 06. Every Sunday 07. Every Monday 08. Every Tuesday 09. Every Wednesday 0A. Every Thursday **OB. Every Friday OC. Every Saturday** 00 to 17:00 to 23 hours Data2 Data3 00 to 3B: 00 to 59 minutes \* To read or delete the Off Time Schedule list, [Data2][Data3] must be set to FFH. Example 1: fe 01 f1 ff ff - reads the first index data in Off Timer. Example 2: fe 01 e1 ff ff - deletes the first index data from Off Timer.

Example 3: fe 01 04 02 03 - sets Off Timer to 02:03 from Monday to Saturday.

\* This function is only available when Time 1 (year/month/day) and Time 2 (hour/minute/second) are set.

Acknowledgement [e][][Set ID][][OK/NG][Data1][Data2][Data3][x]

#### 21. On timer (Repeat/Time) (Command: f d)

Configures On Timer (Repeat/Time) settings. Transmission [f][d][][Set ID][][Data1][][Data2][][Data3][Cr]

Data1

1. f1h to f7h (reading data) F1: reads the 1st On Timer data F2: reads the 2nd On Timer data F3: reads the 3rd On Timer data F4: reads the 4th On Timer data F5: reads the 5th On Timer data F6: reads the 6th On Timer data F7: reads the 7th On Timer data 2. e1h-e7h (delete one index), e0h (delete all indexes) E0: erases all On Timer settings E1: erases the 1st On Timer setting E2: erases the 2nd On Timer setting E3: erases the 3rd On Timer setting E4: erases the 4th On Timer setting E5: erases the 5th On Timer setting E6: erases the 6th On Timer setting E7: erases the 7th On Timer setting 3. 01h to 0Ch (sets the day of the week for the On Timer) 01: Once 02. Daily 03: Mon - Fri 04: Mon - Sat 05: Sat - Sun 06. Every Sunday 07. Every Monday 08. Every Tuesday 09. Every Wednesday 0A. Every Thursday **OB. Every Friday OC. Every Saturday** 00 to 17:00 to 23 hours Data2 Data3 00 to 3B: 00 to 59 minutes \* To read or delete an On Time schedule list, [Data2][Data3] must be set to FF. Example 1: fd 01 f1 ff ff - reads the first index data from On Timer. Example 2: fd 01 e1 ff ff - deletes the first index data from On Timer. Example 3: fd 01 04 02 03 - sets On Timer to 02:03 from Monday to Saturday. \* This function is only available when Time 1 (year/month/day) and Time 2 (hour/minute/second) are set. Acknowledgement [d][][Set ID][][OK/NG][Data1][Data2][Data3][x]

ENGLISH

#### 22. On Timer Input (Command: f u)

Select an external input for the current On Time setting and add a new schedule.

Transmission

#### [f][u][][Set ID][][Data1][Cr] [f][u][][Set ID][][Data1][][Data2][Cr]

Data (Add schedule) 40: COMPONENT 60: RGB 70: DVI-D(PC) A0: HDMI1(PC) A1: HDMI2/OPS(PC) D0: DISPLAYPORT(PC)

Data1 (Read schedule) 1. f1h to f7h (Read data) F1: Select the 1st schedule input F2: Select the 2nd schedule input F3: Select the 3rd schedule input F4: Select the 4th schedule input F5: Select the 5th schedule input F6: Select the 7th schedule input

Data2 (Read schedule) FF

\* To read the schedule input, enter FF for [Data2]. If no schedule is available for [Data1] when attempting to read the schedule data, the text 'NG' will be displayed and the operation will fail.

(Example 1: fu 01 90 - Move each schedule input down one row and save the 1st schedule input in HDMI mode.) (Example 2: fu 01 f1 ff - Read the 1st schedule input.) \* This function is supported only when 1 (Year/Month/Day), 2 (Hour/Minute/Second), On Time (Repeat Mode/Time) are set.

\*\* It may not be supported depending on the model.

Acknowledgement [u][][Set ID][][OK/NG][Data][x] [u][][Set ID][][OK/NG][Data1][Data2][x]

#### 23. No Signal Power Off (15Min) (Command: f g)

Sets the monitor to enter Automatic Standby mode if there is no signal for 15 minutes.

Transmission

#### [f][g][][Set ID][][Data][Cr]

Data 00: Off 01: On

Acknowledgement

[g][ ][Set ID][ ][OK/NG][Data][x]

#### 24. Auto Power Off (4 Hours) (Command: m n)

Sets the monitor to enter Auto Power Off after 4 hours.
Transmission
[m][n][][Set ID][][Data][Cr]

Data 00: Off

01: 4 hours Acknowledgement [n][ ][Set ID][ ][OK/NG][Data][x]

#### 25. Language (Command: f i)

Sets the OSD language. Transmission

[f][i][][Set ID][][Data][Cr]

01: Danish 02: German

Data

03: English 04: Spanish (Europe) 05: Greek

- 06: French 07: Italian
- 07: Italian 08: Dutch
- 09: Norwegian
- 0A: Portuguese
- 0B: Portuguese (Brazil)
- 0C: Russian
- 0D: Finnish
- 0E: Swedish
- 0F: Korean
- 10: Chinese (Mandarin)
- 11: Japanese
- 12: Chinese (Cantonese)

#### Acknowledgement

[i][ ][Set ID][ ][OK/NG][Data][x]

#### 26. Reset (Command: f k)

Performs the Picture and Factory Reset functions.

#### Transmission [f][k][][Set ID][][Data][Cr]

Data 00: Picture Reset 02: Initial Settings (factory reset) Acknowledgement [k]: [[Set ID][:][OK/NG][Data][x]

#### 29. Time Elapsed (Command: d I) Checks the elapsed time. Transmission

[d][l][][Set ID][][Data][Cr]

Data FF: Read status Acknowledgement [I][][Set ID][][OK/NG][Data][x]

\* The data received is shown as a hexadecimal value.

#### 27. Current temperature (Command: d n)

Checks the inside temperature. Transmission [d][n][ ][Set ID][ ][Data][Cr]

#### Data FF: Check the status Acknowledgement [n][][Set ID][][OK/NG][Data][x]

\* Temperature is displayed as a hexadecimal value.

30. Product serial number (Command: f y) Checks the serial number of the product. Transmission [f][y][ ][Set ID][ ][Data][Cr]

Data FF: Check product serial number Acknowledgement [y]: ][Set ID][ ][OK/NG][Data][x] \* Data is in ASCII code.

28. Key (Command: m c) Sends a key code for the IR remote control. Transmission [m][c][][Set ID][][Data][Cr]

Data IR\_KEY\_CODE Acknowledgement [c][][Set ID][][OK/NG][Data][x]

For key codes, see IR Codes.

\* Some key codes are not supported depending on the model.

**31. Software Version (Command: f z)** Checks the software version of the product. Transmission [f][z][][Set ID][][Data][Cr]

Data FF: Check software version Acknowledgement [z][][Set ID][][OK/NG][Data][x]

35

#### 32. White balance red gain (Command: j m)

Adjusts the white balance red gain value. Transmission

[j][m][ ][Set ID][ ][Data][Cr]

Data 00 to FE: Red Gain 0 to 254 FF: checks the red gain value Acknowledgement [m][][Set ID][][OK/NG][Data][x]

### **35. White Balance Red Offset (Command: s x)** Adjusts the white balance red offset value.

Transmission [s][x][ ][Set ID][ ][Data][Cr]

 Data
 00 to 7F: Red Offset 0 to 127

 FF: checks the red offset value

 Acknowledgement

 [x]][Set ID][][OK/NG][Data][x]

#### 33. White Balance Green Gain (Command: j n)

Adjusts the white balance green gain value.

#### [j][n][ ][Set ID][ ][Data][Cr]

Data 00 to FE: Green Gain 0 to 254 FF: checks the green gain value Acknowledgement [n][][Set ID][][OK/NG][Data][x]

#### 36. White Balance Green Offset (Command: s y)

Adjusts the white balance green offset value. Transmission

#### [s][v][][Set ID][][Data][Cr]

Data 00 to 7F: Green Offset 0 to 127 FF: checks the green offset value

Acknowledgement

[y][ ][Set ID][ ][OK/NG][Data][x]

#### 34. White Balance Blue Gain (Command: j o)

Adjusts the white balance blue gain value. Transmission [ji][0][][Set ID][][Data][Cr]

### Data 00 to FE: Blue Gain 0 to 254

FF: checks the blue gain value Acknowledgement [o][][Set ID][][OK/NG][Data][x]

#### 37. White Balance Blue Offset (Command: s z)

Adjusts the white balance blue offset value. Transmission

[s][z][][Set ID][][Data][Cr]

Data 00 to 7F: Blue Offset 0 to 127 FF: checks the blue offset value Acknowledgement

[z][][Set ID][][OK/NG][Data][x]

Adjusts the backlight brightness. Transmission [m][g][][Set ID][][Data][Cr]

> Data 00 to 64: Backlight 0 to 100 Acknowledgement [g][][set ID][][OK/NG][Data][x]

#### 41. Check Tile Mode (Command: d z)

Checks the tile mode. Transmission [d][z][][Set ID][][Data][Cr]

Data FF: checks the tile mode

#### Acknowledgement

#### [z][][Set ID][][OK/NG][Data1][Data2][Data3][x]

| Data1 | 00: tile mode off     |  |
|-------|-----------------------|--|
|       | 01: tile mode on      |  |
| Data2 | 00 to 0F: tile column |  |
| Data3 | 00 to 0F: tile row    |  |

#### 39. Screen Off (Command: k d)

Turns the screen on or off. Transmission

#### [k][d][ ][Set ID][ ][Data][Cr]

Data 00: turns the screen on 01: turns the screen off Acknowledgement [d][][Set ID][][OK/NG][Data][x] 42. Tile ID (Command: d i)

Sets the tile ID value of the product. Transmission [d][i][][Set ID][][Data][Cr]

Data 01 to E1: Tile ID 1 to 225\*\* FF: checks the tile ID \*\* The data value cannot exceed the value of row x column. Acknowledgement [i] []Set ID][][OK/NG][Data][x]

\* When a data value that exceeds the value of row x column is entered (except 0xFF), ACK becomes NG.

#### 40. Tile Mode (Command: d d)

Sets the Tile Mode and sets values for the tile rows and columns

Transmission

#### [d][d][][Set ID][][Data][Cr]

Data 00 to FF: The first byte - tile column The second byte - tile row \* 00, 01, 10, and 11 mean that the tile mode is off \*\* The maximum value may differ depending on the model. Acknowledgement

[d][][Set ID][][OK/NG][Data][x]

#### 43. Natural Mode (in Tile mode) (Command: d j)

When displaying the image naturally, the part of the image that would normally be displayed in the gap between the monitors is omitted. Transmission [d][j][][Set ID][][Data][Cr]

Data 00: Off 01: On Acknowledgement [j][][Set ID][][OK/NG][Data][x]

#### 44. DPM Select (Command: f j)

To set the DPM (Display Power Management) function.

#### Transmission

#### [f][j][][Set ID][][Data][Cr]

Data 00: Off

01: 5 seconds 02: 10 seconds 03: 15 seconds 04: 1 minutes 05: 3 minutes 06: 5 minutes 07: 10 minutes Acknowledgement

[j][ ][Set ID][ ][OK/NG][Data][x]

#### 47. Fail Over Select (Command: m i)

Selects an input mode for auto switch. Transmission

[m][i][][Set ID][][Data][Cr]

Data 00: Off 01: Auto 02: Manual

Acknowledgement [i][][Set ID][][OK/NG][Data][x]

#### 45. Remote Control/Local Key Lock (Command: k m)

Adjusts the remote control/local key (front) lock. Transmission

#### [k][m][][Set ID][][Data][Cr]

#### Data 00: Off (Lock Off)

01: On (Lock On) \* When the monitor is turned off, the power key works even in On (01) mode. Acknowledgement [m][][Set ID][][OK/NG][Data][x]

#### 48. Fail Over Input Select (Command: m j)

Selects an input source for auto switch.

\* This command is only available when the Fail Over (auto) mode is set to Custom.

Transmission

[m][j][][Set ID][][Data1][][Data2][][Data3][] [Data4]...[][DataN][Cr]

Data 1 to N-1 (Input priority: 1 to N-1) 40: COMPONENT

60: RGB 70: DVI-D 90: HDMI1 91: HDMI2/OPS C0: DISPLAYPORT

Data N: E0: INTERNAL USB E1: USB

E2: SD CARD Acknowledgement

#### knowledgement

[j][][SetID][][OK/NG][Data1][Data2][Data3][Data4]

#### ...[DataN] [x]

Data 1 to N-1 (Input priority: 1 to N-1)

40: COMPONENT 60: RGB 70: DVI-D 90: HDMI1 91: HDMI2/OPS C0: DISPLAYPORT

Data N: E0: INTERNAL USB E1: USB E2: SD CARD

\* Some input signals may not be available with certain models.

\*\* The data number (N) may vary depending on the model. (The data number depends on the number of supported input signals.)

\*\*\* Only the value of E0, E1, or E2 is acceptable for the last data.

#### 46. Power On Delay (Command: f h)

Sets the schedule delay when the power turns on. (unit: seconds)

Transmission [f][h][][Set ID][][Data][Cr]

Data 00 to FA: min. 0 to maximum 250 (seconds) \* The maximum value may differ depending on the model. Acknowledgement [h]][Set ID]][OK/NG][Data][x

#### 49. IR Operation (Command: t p)

Configures the IR operation settings of the product. Transmission

[t][p][][Set ID][][Data][Cr]

Data 00: locks off all of the keys 01: locks on all of the keys except the Power key 02: locks on all of the keys Acknowledgement [x][]Set ID][](DK/NG][Data][x]

\* When the monitor is turned off, the power key works even in the locks on all of the keys (02) mode.

#### 52. Check Screen (Command: t z)

Sets Check Screen. Transmission [t][z][ ][Set ID][ ][Data][Cr]

Data 00: Off

01: On Acknowledgement [z][][Set ID][][OK/NG][Data][x]

\*\* It may not be supported depending on the model.

#### 50. Local Key Operation (Command: t o)

Configures the local key operation settings of the product. Transmission

#### [t][o][ ][Set ID][ ][Data][Cr]

Data 00: locks off all of the keys 01: locks on all of the keys except the Power key 02: locks on all of the keys

#### Acknowledgement

[o][ ][Set ID][ ][OK/NG][Data][x]

\* When the monitor is turned off, the power key works even in the locks on all of the keys (02) mode.

#### 53. Speaker (Command: d v)

Sets the speaker function. Transmission [d][v][][Set ID][][Data][Cr]

> Data 00: Off 01: On Acknowledgement [v][][Set ID][][OK/NG][Data][x]

#### 51. Status (Command: s v)

Checks the current signal status of the product.

#### Transmission

#### [s][v][][Set ID][][Data][][FF][Cr]

Data 02: checks whether there is a signal or not 03: check the PM mode. 10: RGB sensing OK/NG (Check Screen) Acknowledgement

#### [v][ ][Set ID][ ][OK/NG][Data][Data1][x]

| Data:<br>Data1 | 02 (when a signal is found)<br>00: no signal<br>01: there is a signal |
|----------------|-----------------------------------------------------------------------|
| Data:          | 03 (when checking the PM mode)                                        |
| Data1          | 00: The PM mode is set to Screen On                                   |

01: The PM mode is set to Screen Off 02: The PM mode is set to Screen Off Always

Data: 10 (Check Screen) Data1 00: Check Screen result NG 07: Check Screen result OK

\* Sets to NG when Check Screen is set to Off or not supported.

#### 54. Daylight Saving Time (Command: s d)

To set theDaylight Saving Time function. Transmission [s][d][ ][Set ID][ ][Data1][ ][Data2][ ][Data3][ ][Data4] [][Data5][Cr] Data 00: Off (Data2~5: FFH)

01: Start Time 02: End Time Data2 01~0C: January to December Data3 01~06: 1 ~ 6th week \* The maximum number of [Data3] differs depending on Date. Data4 00~06 (Sun. ~ Sat.) Data5 00~17: 00 ~ 23 hours \* To read the Start Time/End Time, enter FFH for [Data2]~[Data5]. (ex1: sd 01 01 ff ff ff ff - To check the Start Time ex2: sd 01 02 ff ff ff ff - To check the End Time) \* This function is supported only when 1 (Year/Month/ Day) and 2 (Hour/Minute/Second) are set. Acknowledgement [d][][Set ID][][OK/NG][Data1][Data2][Data3][Data4] [Data5][x]

\*\* It may not be supported depending on the model.

#### 55. PM Mode (Command: s n, 0c)

Selects the desired PM mode option. Transmission

#### [s][n][][Set ID][][0c][][Data][Cr]

Data 00: Sets the Power Off mode. 01: Sets the Sustain Aspect Ratio mode. 02: Sets the Screen Off mode. 03: Sets the Screen Off Always mode. Acknowledgement [n][][Set ID][][OK/NG][02][Data][x]

\* It may not be supported depending on the model.

#### 56. ISM Method (Command: j p)

Selects the ISM Method option.

Transmission [j][p][][Set ID][][Data][Cr]

Data 04: White Wash 08: Normal 20: Color Wash 90: User Image

\*\* The jp command works when Timer is set to Immediately.

Acknowledgement

[p][][Set ID][][OK/NG][Data][x]

\* It may not be supported depending on the model.

#### 57. Network Settings (Command: s n, 80 or 81 or 82)

Configures network and DNS settings.

Transmission

#### [s][n][][Set ID][][Data1][][Data2][][Data3][][Data4][] [Data5][Cr]

- Data1 80: Configures/views the temporary IP mode (Auto/Manual), subnet mask, and gateway.
  - 81: Configures/views the temporary DNS address.
  - 82: Saves temporary settings and views
  - information about the current network.
- \* If Data1 is 80, Data2 0
  - 00: Auto
  - 01: Manual
  - FF: Views the temporary IP mode (Auto/Manual), subnet mask, and gateway.
- \*\* If Data2 is 01 (Manual),
  - Data3 : Manual IP address
  - Data4 : Subnet mask address
  - Data5 : Gateway address

Data2 : DNS address FF: Views the temporary DNS address. \* If Data1 is 82. Data2 80: Applies the temporarily saved IP mode (Auto/ Manual), subnet mask, and gateway. 81: Applies the temporary DNS address FF: Information on the current network (IP, subnet gateway, DNS) \*\*\* Examples of settings 1. Auto: sn 01 80 00 2. Manual: sn 01 80 01 010177223241 255255254000 010177222001 (IP: 10.177.223.241, subnet: 255,255,254.0. gateway: 10.177.222.1) 3. Network read: sn 01 80 ff 4. DNS setting: sn 01 81 156147035018 (DNS: 156.147.35.18) \*\*\*\* Each IP address contains 12 decimal digits .

\* If Data1 is 81.

Acknowledgement
[n][][Set ID][][OK/NG][Data1][Data][x]

\* It may not be supported depending on the model.

\*\* This feature is available only for wired networks.

#### 58. Auto-adjustment (Command: j u)

Automatically corrects the position and shaking of the picture. (Works only in RGB-PC input mode.)

Transmission [j][u][][Set ID][][Data][Cr]

Data 01: Execution Acknowledgement [u][][Set ID][][OK/NG][Data][x]

\* It may not be supported depending on the model.

#### 59. H Position (Command: f q)

Adjusts the horizontal position of the screen. This feature only works when the Tile Mode is set to Off.

\* The operational range varies depending on the RGB input resolution. (Works only in RGB-PC input mode.)

Transmission [f][q][][Set ID][][Data][Cr]

Data 00-64: Min -50 (Left) to Max 50 (Right)

#### Acknowledgement

[q][][Set ID][][OK/NG][Data][x]

\* It may not be supported depending on the model.

# ENGLISH

#### 60. V Position (Command: f r)

Adjusts the vertical position of the screen. This feature only works when the Tile Mode is set to Off. \* The operational range varies depending on the RGB input resolution. (Works only in RGB-PC input mode.) Transmission

#### [f][r][][Set ID][][Data][Cr]

Data 00-64: Min -50 (Down) to Max 50 (Up) Acknowledgement [r]: [Set ID]: [OK/NG][Data][x]

\* It may not be supported depending on the model.

#### 63. Wake On LAN (Command: f w)

Selects the desired Wake On LAN option.
Transmission
[f][w][][Set ID][][Data][Cr]

Data 00: Off

01: On Acknowledgement [w][][Set ID][][OK/NG][Data][x]

#### 64. Intelligent Auto (Command: t i)

Selects the desired Intelligent Auto option. Transmission [t][i][][Set ID][][Data][Cr]

Data 00: Off

01: On Acknowledgement [i][][Set ID][][OK/NG][Data][x]

\* It may not be supported depending on the model.

#### 61. H Size (Command: f s)

Adjusts the horizontal size of the screen. This feature only works when the Tile Mode is set to Off.

\* The operational range varies depending on the RGB input resolution. (Works only in RGB-PC input mode.)

#### Transmission

[f][s][][Set ID][][Data][Cr]

Data 00-64: Min -50 (Small) to Max 50 (Large)
Acknowledgement
[s][][Set ID][][OK/NG][Data][x]

\* It may not be supported depending on the model.

### 65. OSD Portrait Mode (Command: t h)

Selects the desired Portrait mode option. Transmission [t][h][][Set ID][][Data] [Cr]

Data 00: Off

01: On Acknowledgement [h][ ][Set ID][ ][OK/NG][Data] [x]

\* It may not be supported depending on the model.

#### 62. Power On Status (Command: t r)

Selects the desired Power On status option. Transmission

#### [t][r][][Set ID][][Data][Cr]

 Data
 00: LST (Stays in the previous status)

 01: STD (Stays powered off)
 02: PWR (Stays powered on)

 Acknowledgement
 [r] [JSet ID] [JOK/NG[Data][x]

#### 66. Reset to Initial Settings (Command: t n)

Enables/disables the Reset to Initial settings.
Transmission
[t][n][][Set ID][][Data] [Cr]

Data 00: Disables the settings. 01: Enables the settings. Acknowledgement [n][][Set ID][][OK/NG][Data] [x]

\* It may not be supported depending on the model.

#### 67. Time Sync (Command: s n, 16)

Configures the Time Sync. Transmission

#### [s][n][][Set ID][][1][6][][Data][Cr]

Data 00: Off 01: On

\* This feature works in the Master mode.

\*\* This feature does not work if the current time is not set.

Acknowledgement
[n][ ][Set ID][ ][OK/NG][ ][1][6][ ][Data][x]

\* It may not be supported depending on the model.

#### 68. Contents Sync (Command: t g)

Configures the Contents Sync. Transmission [t][q][][Set ID][][Data][Cr]

Data 00: Off 01: On Acknowledgement [g][][Set ID][][OK/NG][Data][X]

\* It may not be supported depending on the model.

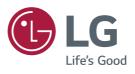